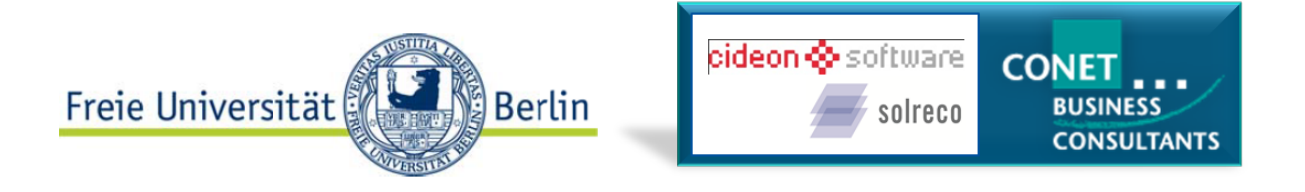

# **Schulungshandbuch**

# **Abfallmanagement**

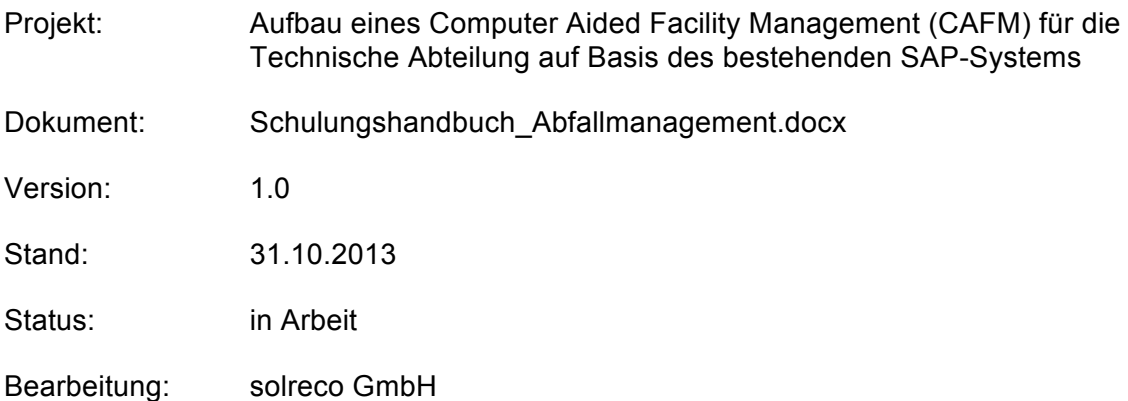

## **Inhaltsverzeichnis**

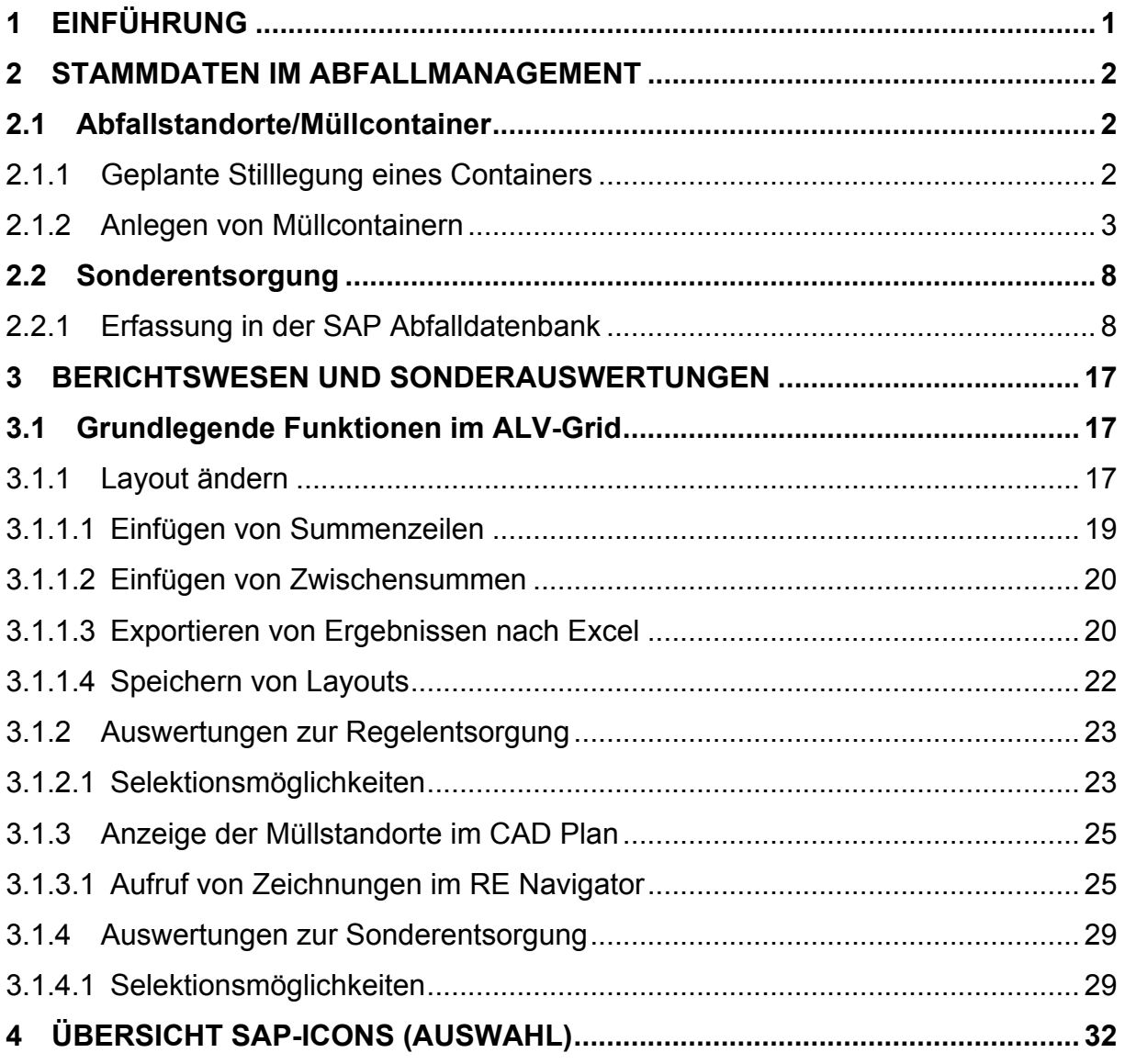

# **Änderungshistorie**

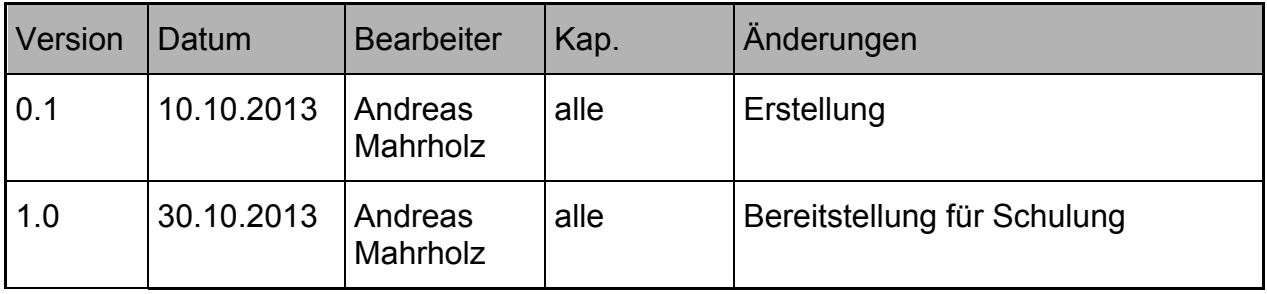

## **Abkürzungsverzeichnis**

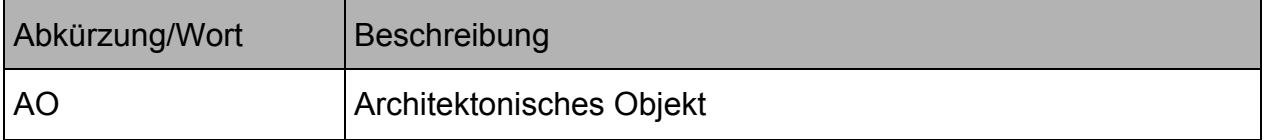

# **1 Einführung**

Im folgenden werden die grundlegenden Systemfunktionen für die Stammdatenverwaltung und die Auswertungen des Abfallmanagements beschrieben. Hierbei werden SAP Grundkenntnisse (Anmeldung, Begrifflichkeiten, Bildschirmaufbau u.a.) vorausgesetzt bzw. in den hierfür vorgesehenen Schulungen vermittelt und beschrieben.

# **2 Stammdaten im Abfallmanagement**

# **2.1 Abfallstandorte/Müllcontainer**

### **2.1.1 Geplante Stilllegung eines Containers**

Soll ein Container stillgelegt, d.h. entfernt oder durch einen anderen Container ersetzt werden, so ist das Ende der Nutzungsdauer am Equipment zu erfassen.

Pfad und Transaktion:

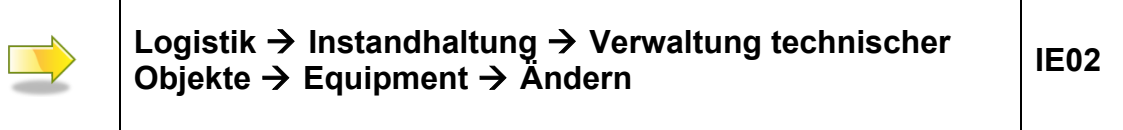

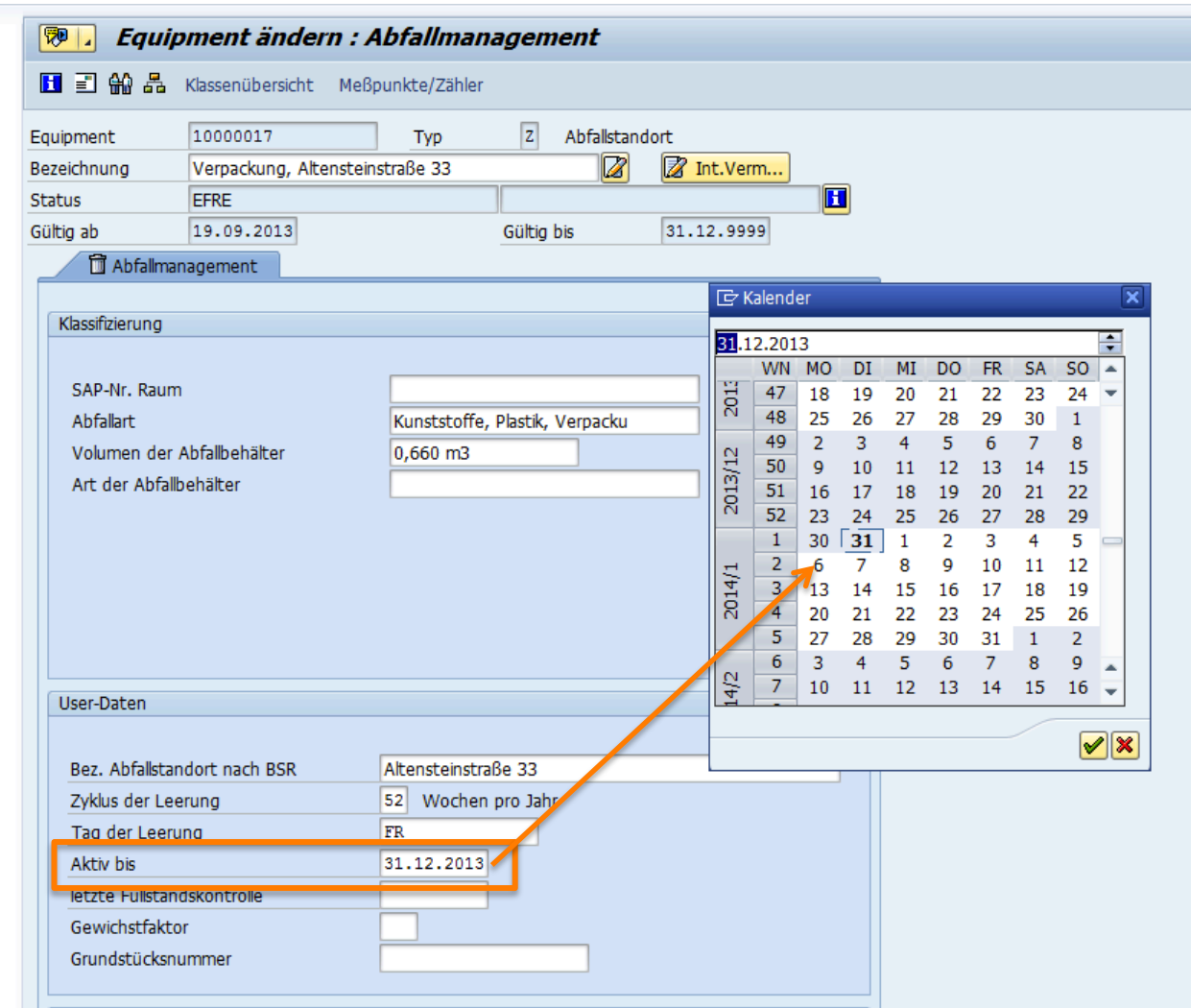

Dieses Vorgehen ist notwendig, um auch bei unterjährigen Veränderungen in der Containerstruktur korrekte Auswertungen zu erhalten. Soll ein neuer Container angelegt werden, so fahren Sie mit den Schritten des folgenden Abschnitts fort.

### **2.1.2 Anlegen von Müllcontainern**

Werden neue Container aufgestellt bzw. alte Container ersetzt, so sind sie wie folgt anzulegen:

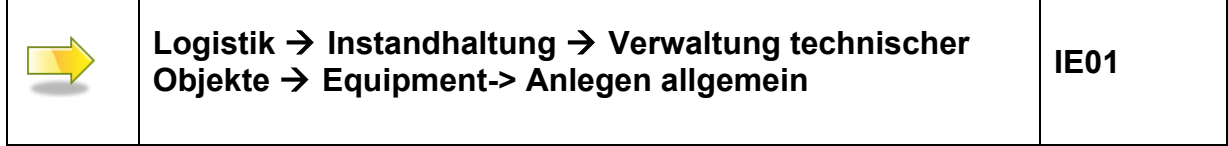

Nach Auswahl der Transaktion erscheint folgender Bildschirm:

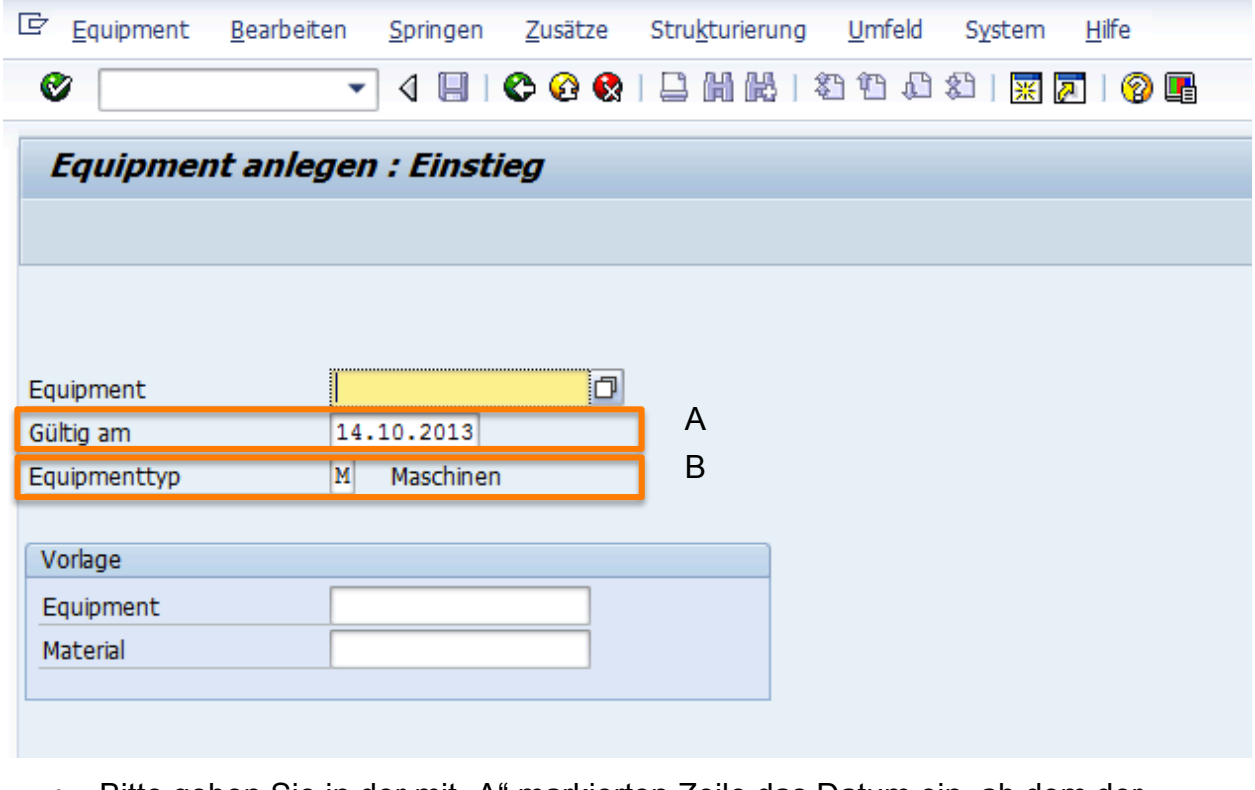

- Bitte geben Sie in der mit "A" markierten Zeile das Datum ein, ab dem der Container genutzt werden soll und in die Auswertung einfließen soll.
- Bitte geben Sie in der mit "B" markierten Zeile "Z" ein, um das Datenobjekt als Abfallstandort zu kennzeichnen.

 $\rightarrow$  siehe folgendes Bild!

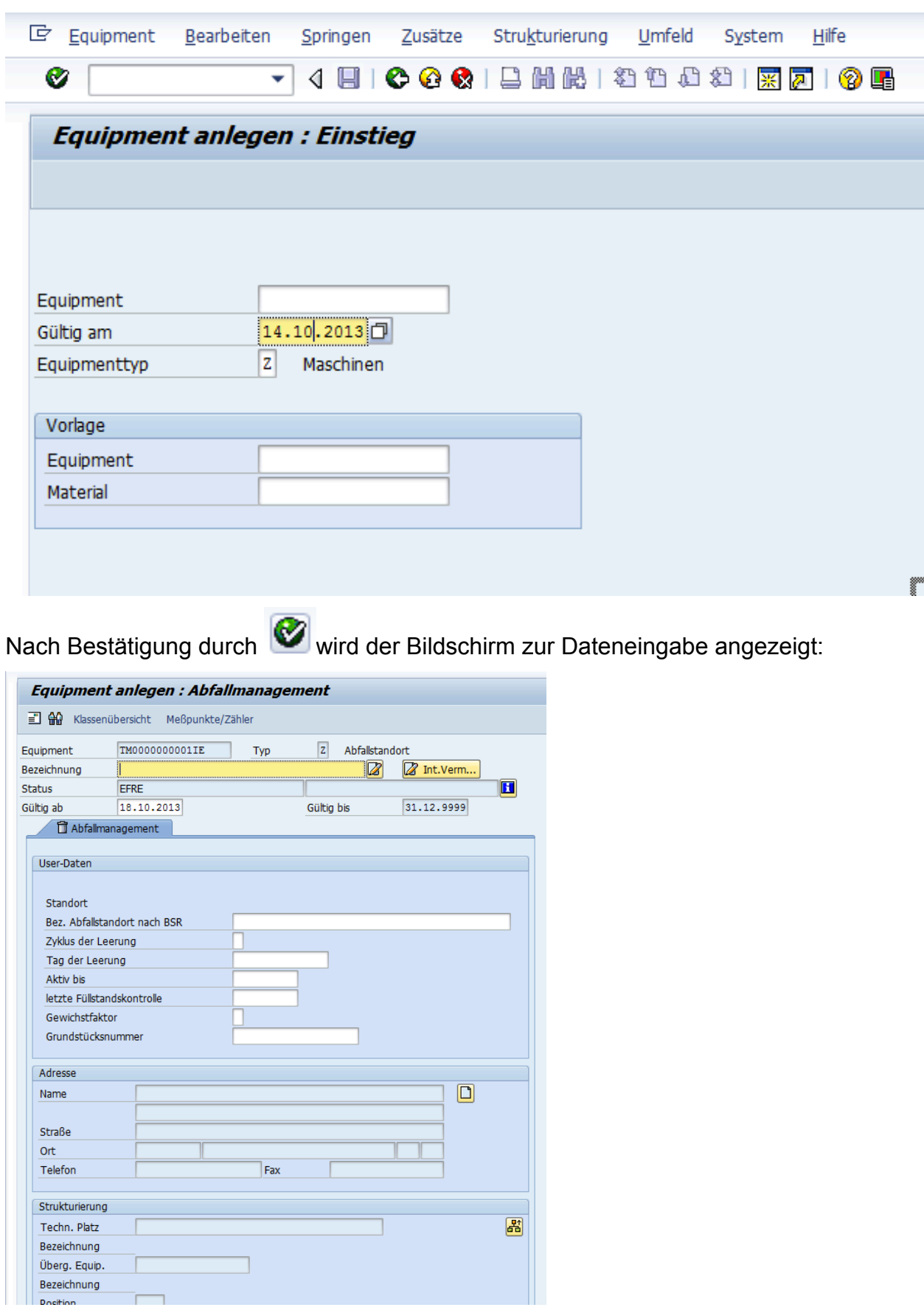

Hier sind im ersten Schritt weitere abfallmanagementrelevante Merkmale über das sog. Klassensystem einzublenden, über:

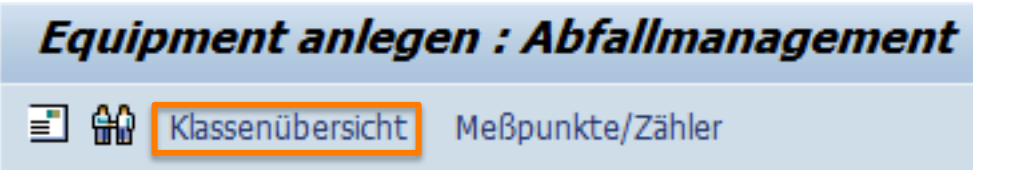

Auswählen/Eingeben der Klasse "Archobjekt"

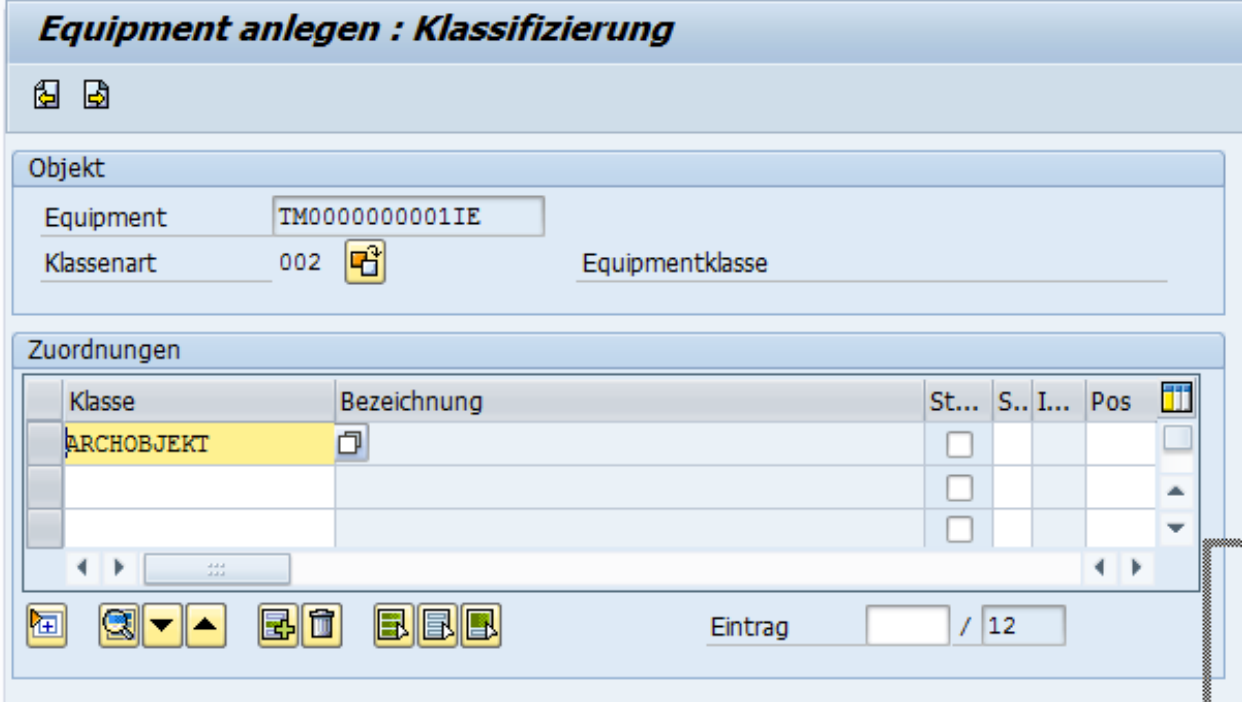

und "Enter", wird folgende Auswahl angezeigt:

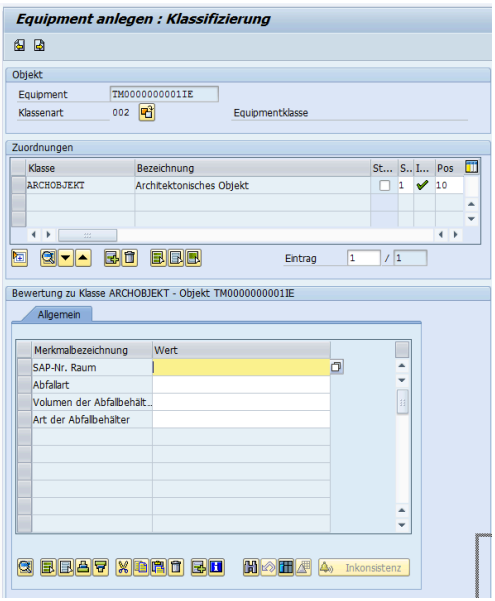

# die mit **in die Equipmentdarstellung übernommen wird:**

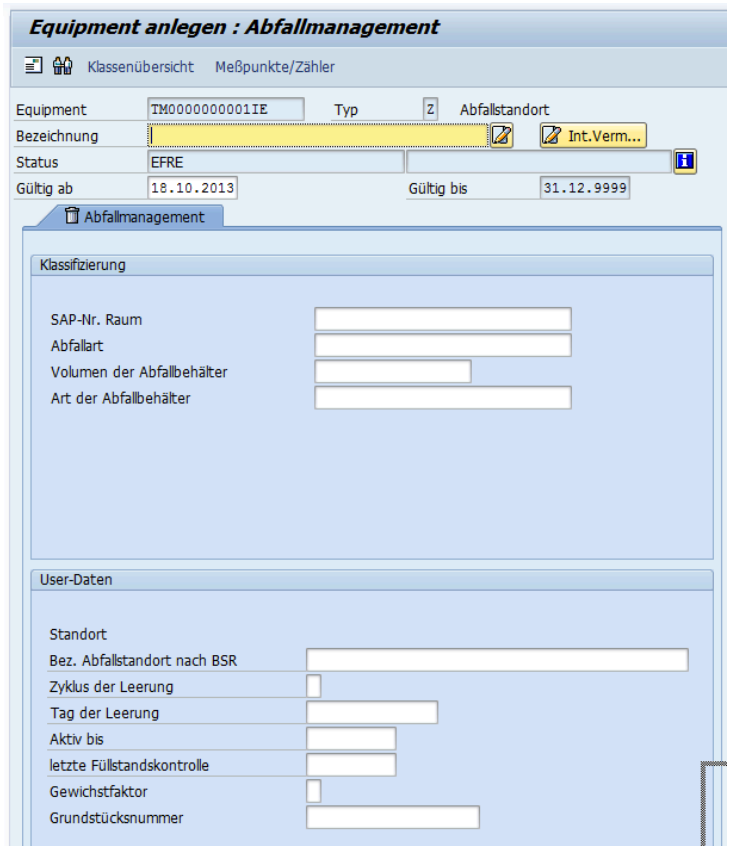

Die Felder sind wie folgt auszufüllen:

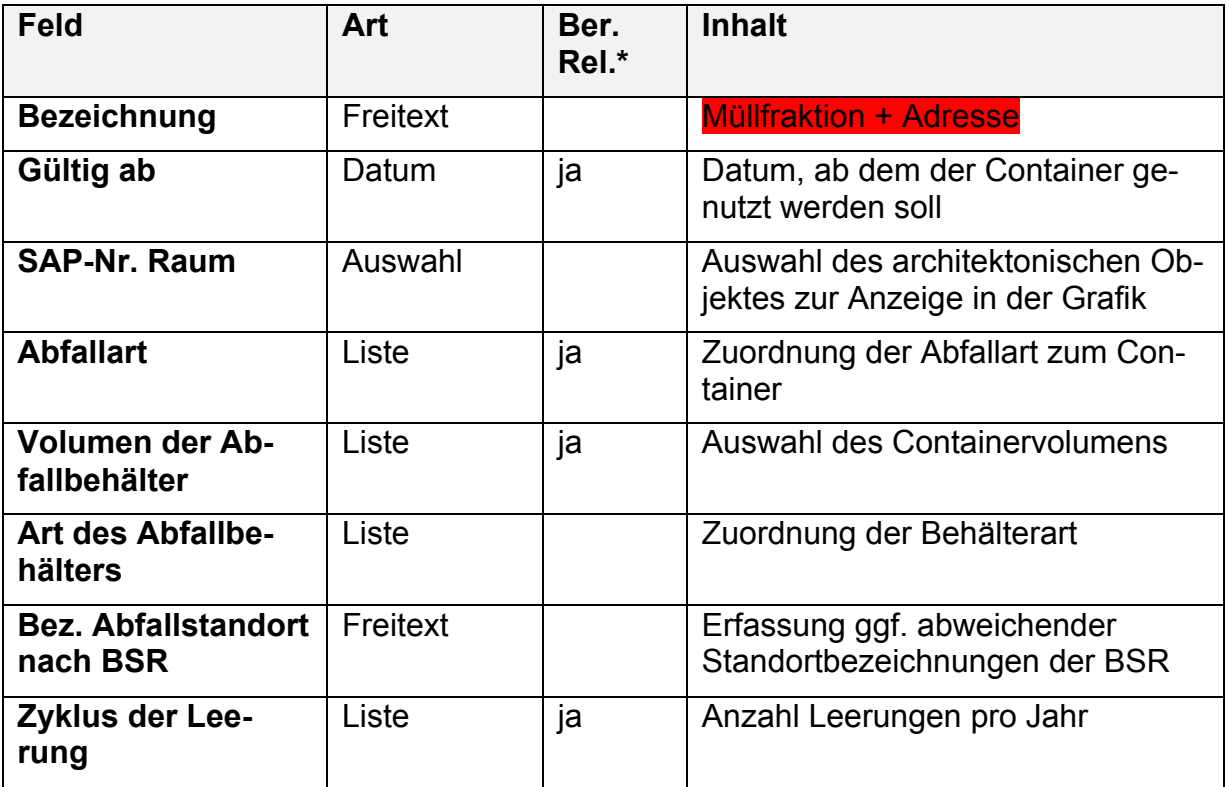

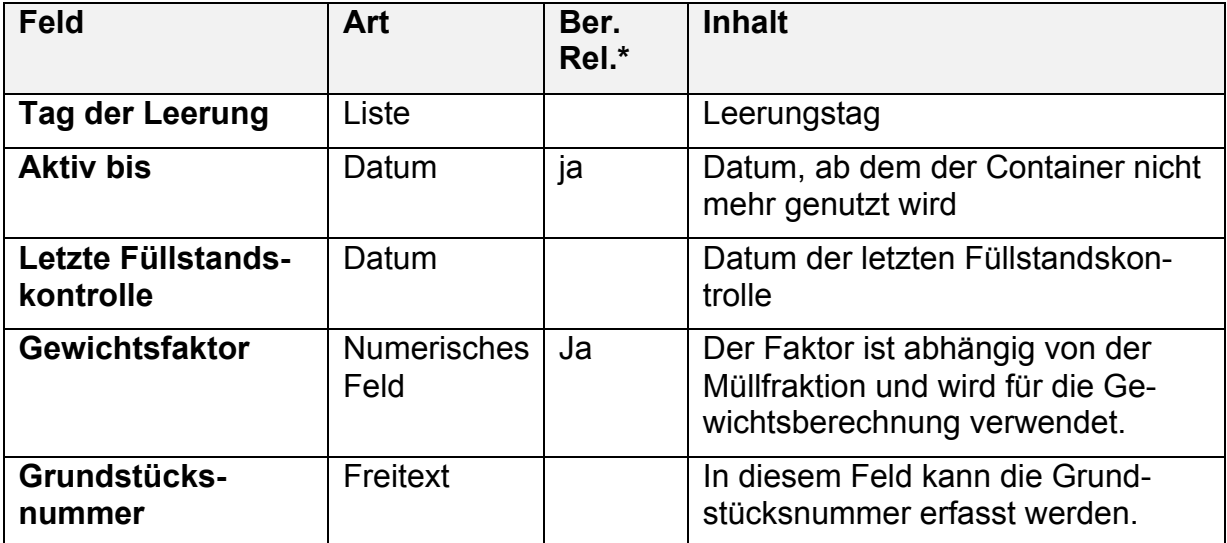

\* alle Attribute können in Listen ausgewertet werden. Die in der Spalte Ber. Rel. (Berichtsrelevant) gekennzeichnet werden entweder zur Selektion oder zur Berechnung von Werten verwendet.

#### Die erfassten Werte

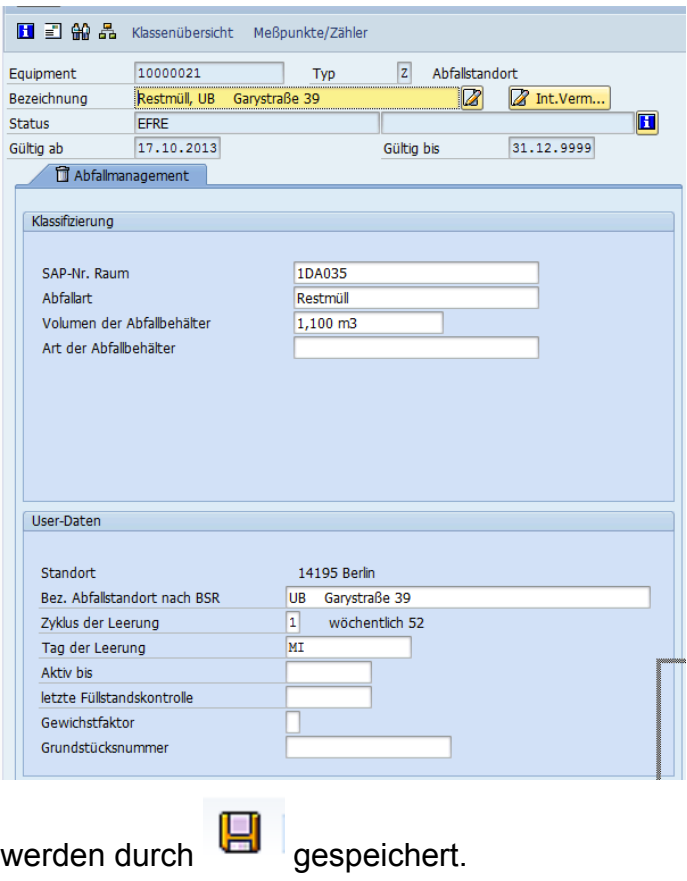

# **2.2 Sonderentsorgung**

### **2.2.1 Erfassung in der SAP Abfalldatenbank**

Die Abfallmengen werden nach Prozessierung der Rechnung durch das Abfallmanagement in der Abfalldatenbank erfasst. Die Abfalldatenbank ist somit die Grundlage für Auswertungen im Bereich Sonderentsorgung. Die Abfalldatenbank kann über folgenden Weg bzw. Transaktionscode aufgerufen werden:

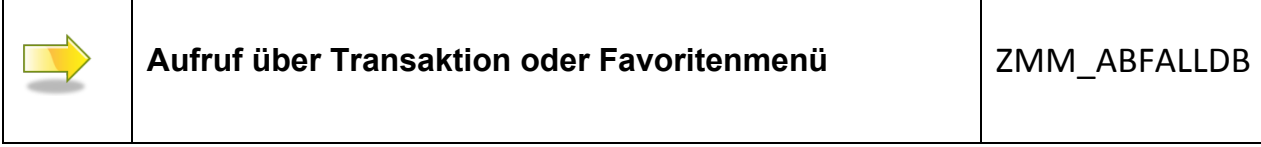

Der Start- und Auswahlbildschirm wird angezeigt:

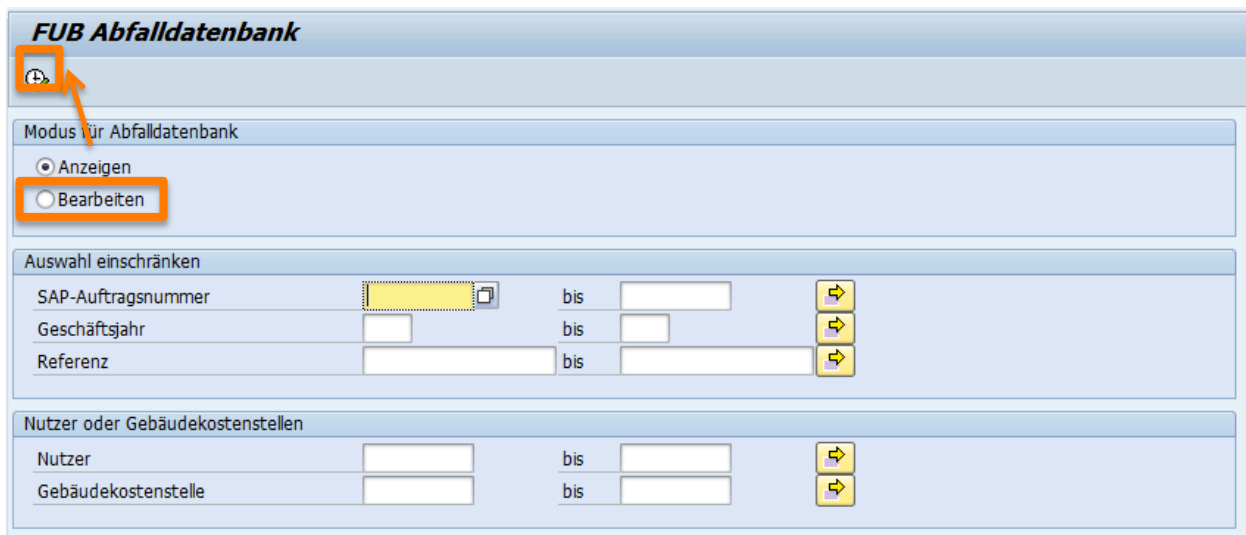

Für die reine Dateneingabe wählen Sie "Bearbeiten" und starten die Funktion mit

Der folgende Bildschirm zur Datenerfassung wird angezeigt (Hinweis: die angezeigten Einträge sind abhängig von der vorhergehenden Datenerfassung und können von der Darstellung abweichen):

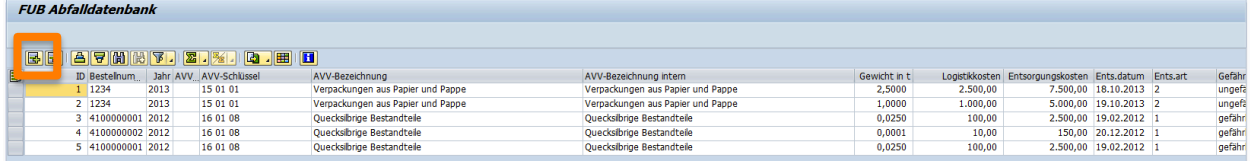

Um einen neuen Datensatz hinzuzufügen, wählen Sie

Für die Datenerfassung müssen die folgenden Felder gepflegt werden:

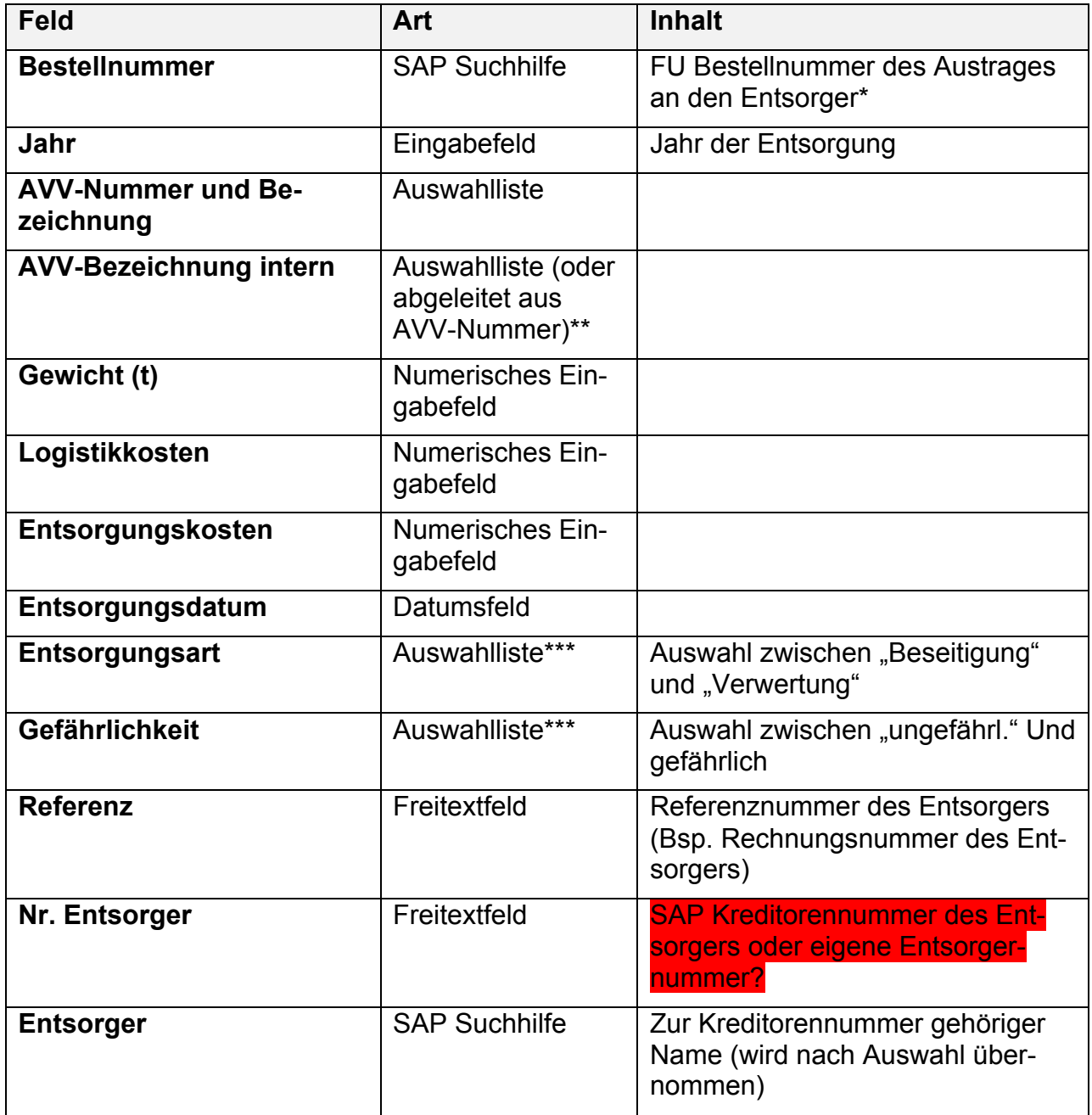

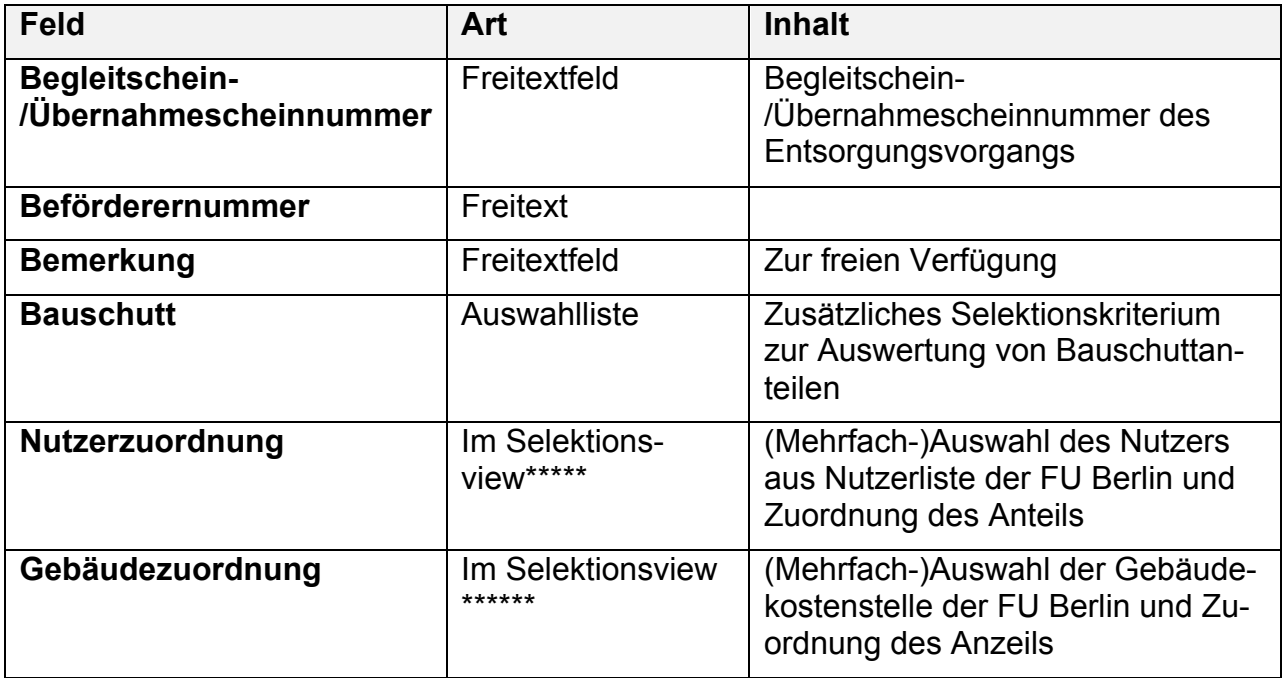

\* Die Bestellnummer kann entweder manuell eingegeben werden oder per Suchhilfe im System ausgewählt werden. Hierzu können Sie die vorgeschlagenen Belege über den SAP Lieferanten (=Entsorger) und die sog. Belegart einschränken:

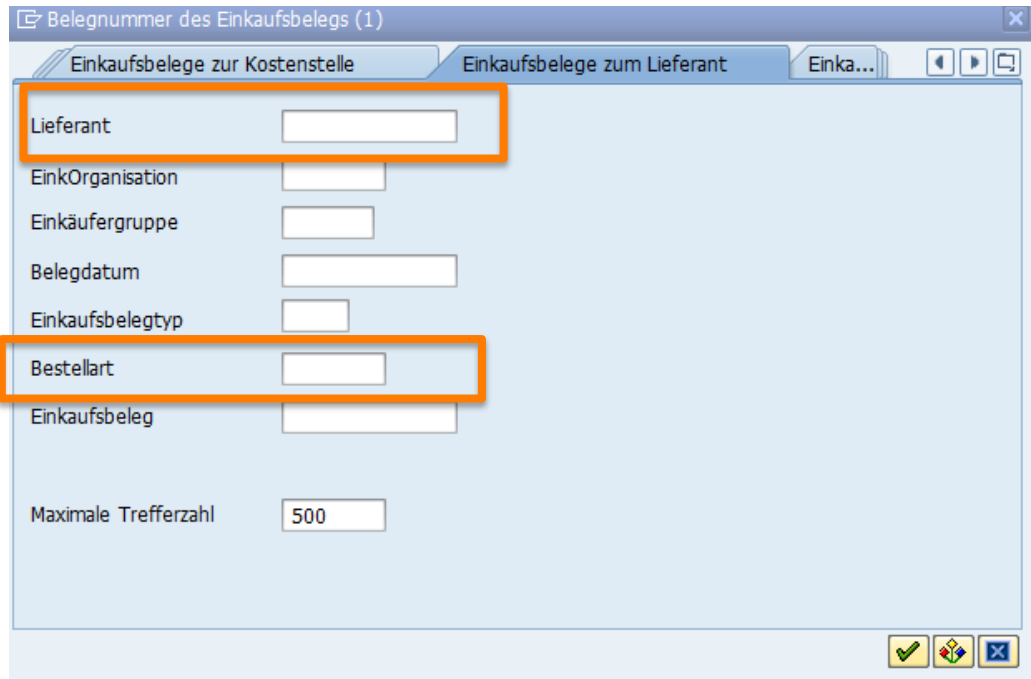

In der Detailselektion zum Lieferanten können Sie über die Eingabe des Namens in "\*" die Vorschlagsliste einschränken (Bsp. \*BSR\*):

Aufbau eines CAFM für die Technische Abteilung Anwenderhandbuch Abfallmanagement (Stammdaten und Reporting)

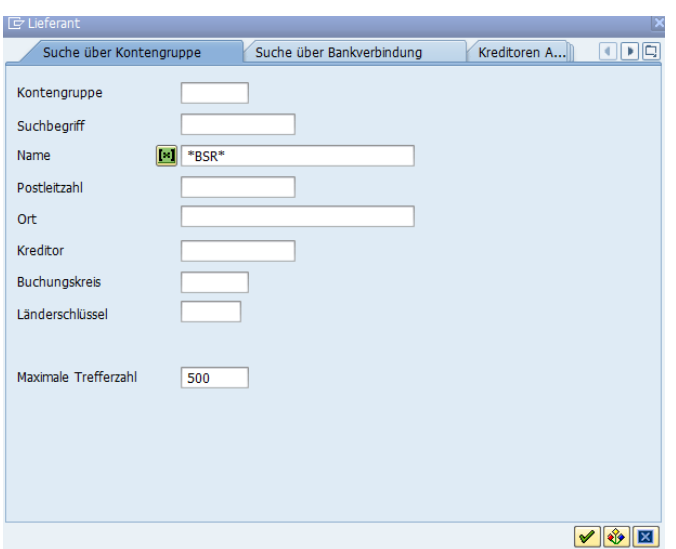

Weiterhin könne Sie über die Bestellart "ZTB2" nur Bestellungen mit Bezug zur Sonderentsorgung auswählen.

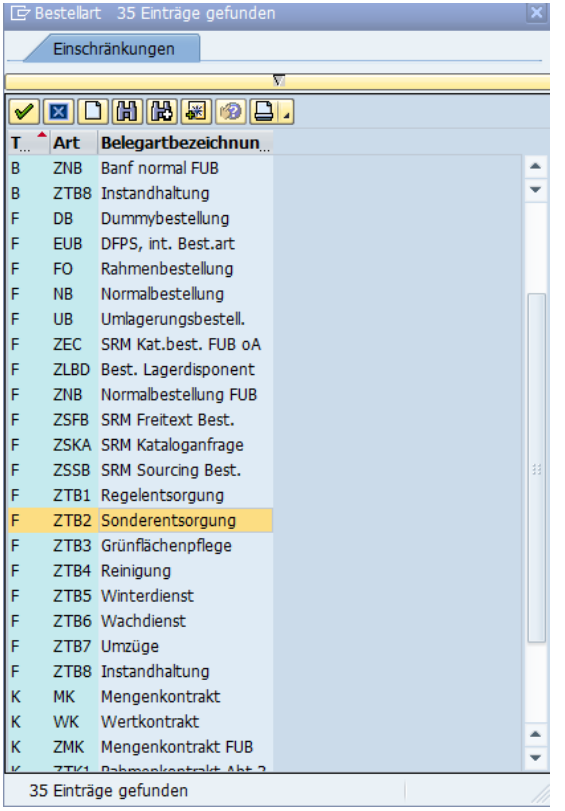

\*\* Ist einer AVV-Nummer keine oder nur 1 interne Bezeichnung zugeordnet, so wird diese nach Auswahl der AVV-Nummer automatisch zugewiesen. Stehen mehrere zur Auswahl, so wählen Sie bitte die passende.

\*\*\* Sind zur AVV-Nummer bereits Werte vorbelegt, werde diese eingeblendet, sind aber überschreibbar

**\*\*\*\*Tipp**: Für die Auswahl der Entsorger wird auf die Kreditorenverwaltung der FU Berlin zugegriffen. Die angezeigte Anzahl kann in die zehntausende gehen. Das macht die Auswahl zeitaufwendig. Um bei einer überschaubaren Anzahl an Entsorgern die höchstmögliche Zeitersparnis zu erreichen, kann an dieser Stelle mit der persönlichen Werteliste gearbeitet werden. Zum Aufbau der Liste gehen Sie in die Auswahlhilfe und geben Sie, "eingerahmt" von "\*" den Namen Ihres gewünschten Entsorgers ein (Bsp. BSR) und bestätigen Sie mit dem grünen Haken.

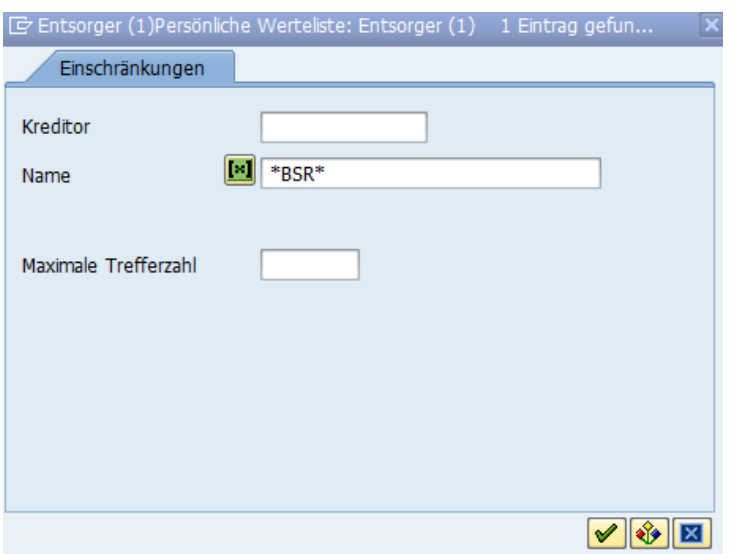

In der angezeigten Selektion klicken Sie auf den gewünschten Entsorger und wählen Sie "in die persönliche Werteliste aufnehmen" und dann den grünen Haken.

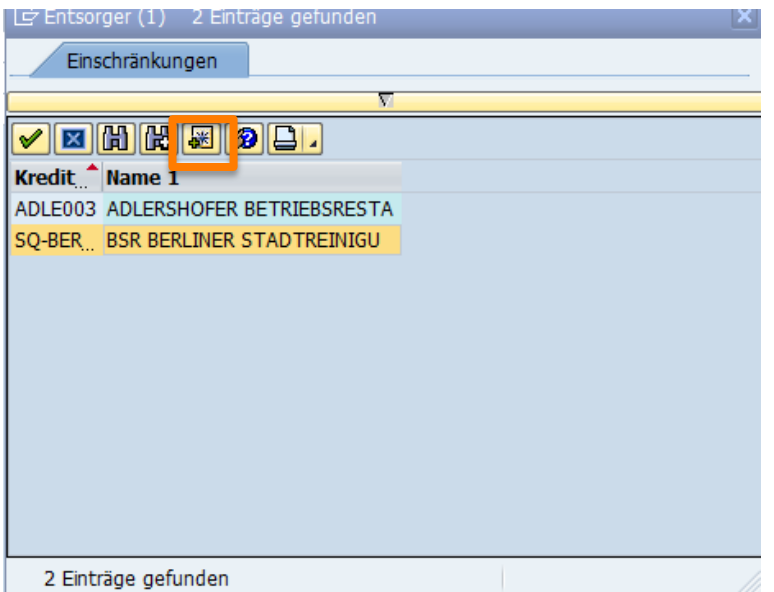

Beim nächsten Aufruf der Selektion wird zuerst Ihre persönliche Werteliste aufgerufen:

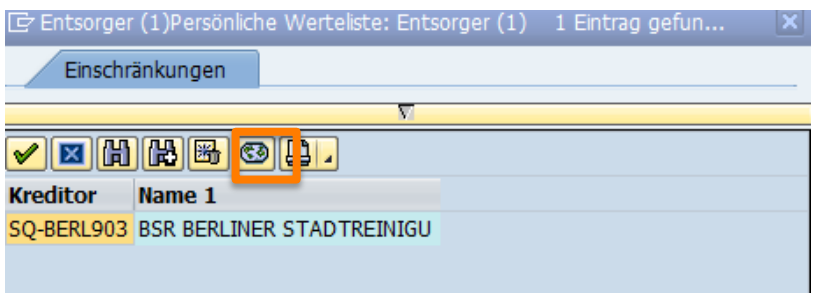

Durch Auswahl von alle Werte anzeigen, können Sie erneut einen Kreditoren (Entsorger) suchen und so Ihre persönliche Liste erweitern:

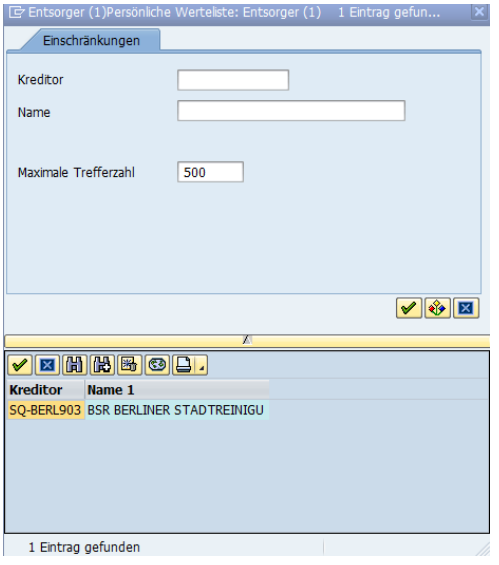

oder sich wieder die komplette Kreditorenliste der FU Berlin anzeigen lassen.

# \*\*\*\*\*In die Nutzerzuordnung gelangen Sie über die Betätigung der Taste

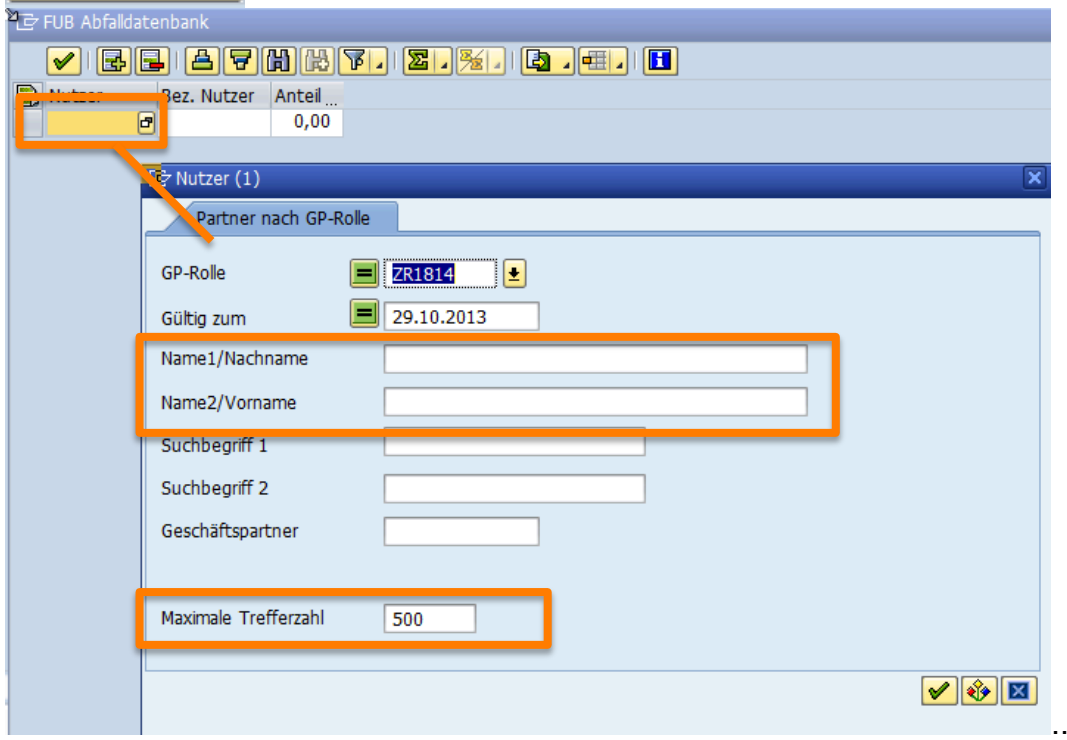

Durch den Aufruf des Auswahlmenüs unter Nutzer wird die obige Selektionsmaske angezeigt. Hier kann nach Schlüsselwörtern gesucht oder der komplette Datenbestand aufgerufen werden.

**Anmerkung**: Soll über den gesamten Datenbestand gesucht werden, so ist die Maximale Trefferzahl nach oben (9999) zu setzen.

Nach der Auswahl des Nutzers ist der Anteil der für ihn entsorgten Mengen zu erfassen. Handelt es sich um eine Entsorgung für nur einen Nutzer, ist hier 100 zu erfassen.

Hinweis: Das System prüft beim Verlassen des Auswahlfensterns, ob die erfassten Anteile 100% ergeben und gibt ggf. eine **Warnmeldung** aus. **Achtung: Es verhindert NICHT, dass Anteile unter 100% gespeichert werden!**

Die Zuordnung der Gebäude kann über angeschlossen Wuerden.

#### \*\*\*\*\*In die Gebäudezuordnung gelangen Sie über die Betätigung der Taste Gebäudezuordnun

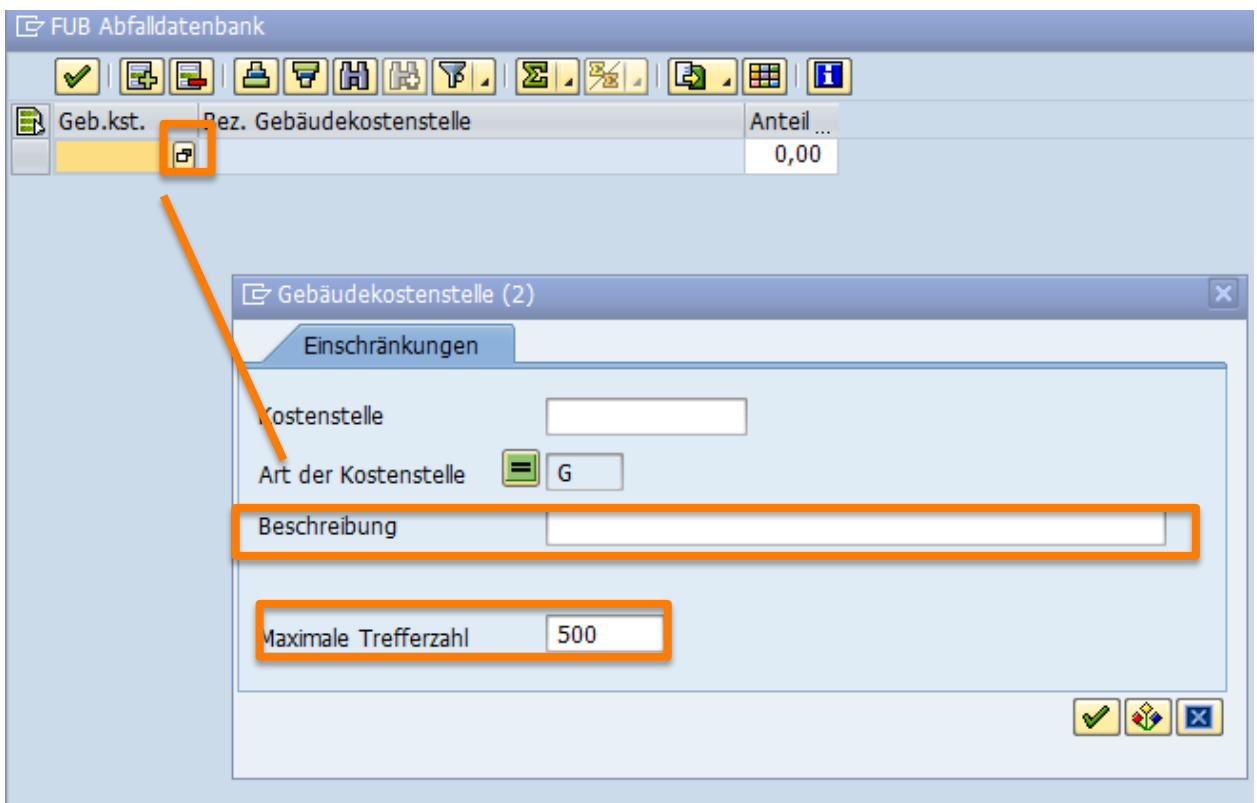

Durch den Aufruf des Auswahlmenüs unter Geb.kst. wird die obige Selektionsmaske angezeigt. Hier kann nach Schlüsselwörtern gesucht oder der komplette Datenbestand aufgerufen werden.

**Anmerkung**: Soll über den gesamten Datenbestand gesucht werden, so ist die Maximale Trefferzahl nach oben (9999) zu setzen.

Offener Punkt: In der Liste werden zu einer Adresse mehrere Kostenstellen angezeigt. Es ist noch festzulegen, welche Kostenstelle jeweils zu pflegen ist. Nach der Auswahl der Gebäudekostenstelle ist der Anteil der auf das gebäude entfallenen Müllmenge in Prozess zu erfassen. Handelt es sich um eine Entsorgung zu nur einem Gebäude, ist hier 100 zu erfassen.

Hinweis: Das System prüft beim Verlassen des Auswahlfensterns, ob die erfassten Anteile 100% ergeben und gibt ggf. eine **Warnmeldung** aus. **Achtung: Es verhindert NICHT, dass Anteile unter 100% gespeichert werden!**

Die Zuordnung der Gebäude kann über angeschlossen

Nach Erfassung der kompletten Daten wird aus dem Erfassungsbildschirm heraus über das "Speichern" Symbol beendet.

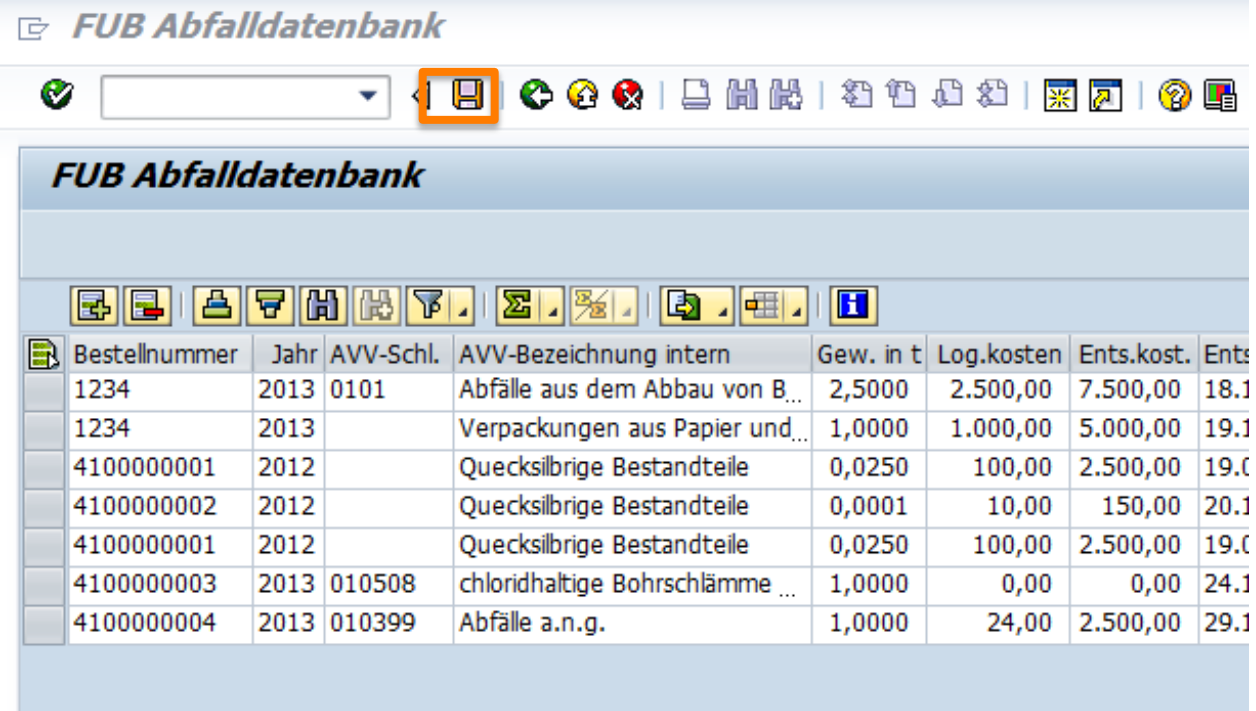

# **3 Berichtswesen und Sonderauswertungen**

# **3.1 Grundlegende Funktionen im ALV-Grid**

Die im folgenden beschriebenen Funktionen können sowohl in der Abfalldatenbank, als auch im Rahmen der Auswertungen zur Regelentsorgung genutzt werden. Nach Aufrufen des jeweiligen Berichtes wird im oberen Bereich des Bildschirms die folgende Funktionsleiste angezeigt:

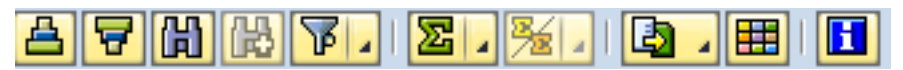

Im folgenden werden einzelne Funktionen, die für die Berichtsaufbereitung im SAP nützlich sind, beschrieben.

#### **3.1.1 Layout ändern**

Die Funktion Layout ändern (**HEFE**) kann genutzt werden, um die Anzahl und Reihenfolge der angezeigten Spalten im Bericht zu verändern:

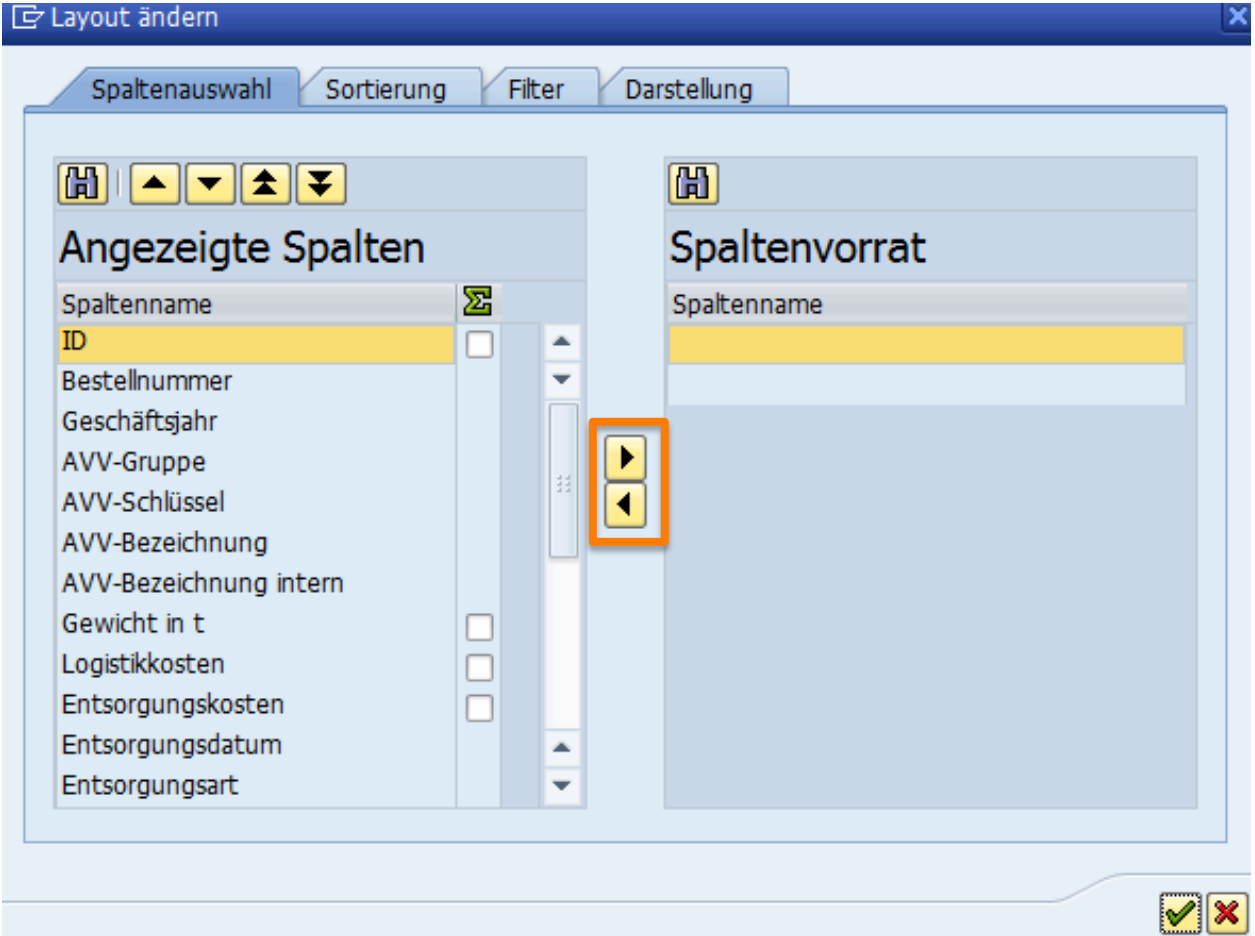

In der Sicht Spaltenauswahl können die angezeigten Spalten (dargestellt im Bericht) in den Spaltenvorrat verschoben werden, z.B. um die Anzahl der Spalten zu reduzieren.

Hierzu können einzelne Spaten per Mausklick markiert und per Pfeiltaste verschoben werden. Mehrere Zeilen können durch Drücken der ?-Taste markiert werden.

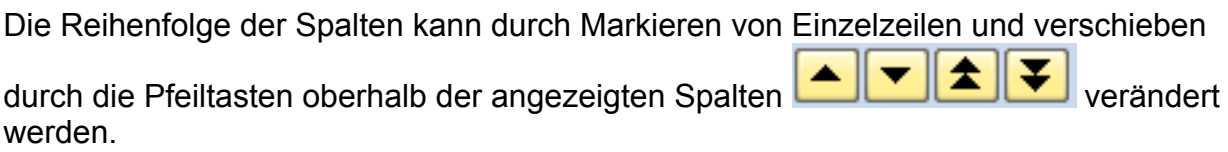

Sortierkriterien können im Reiter "**Sortierung**" festgelegt werden:<br>Er Lavout ändern

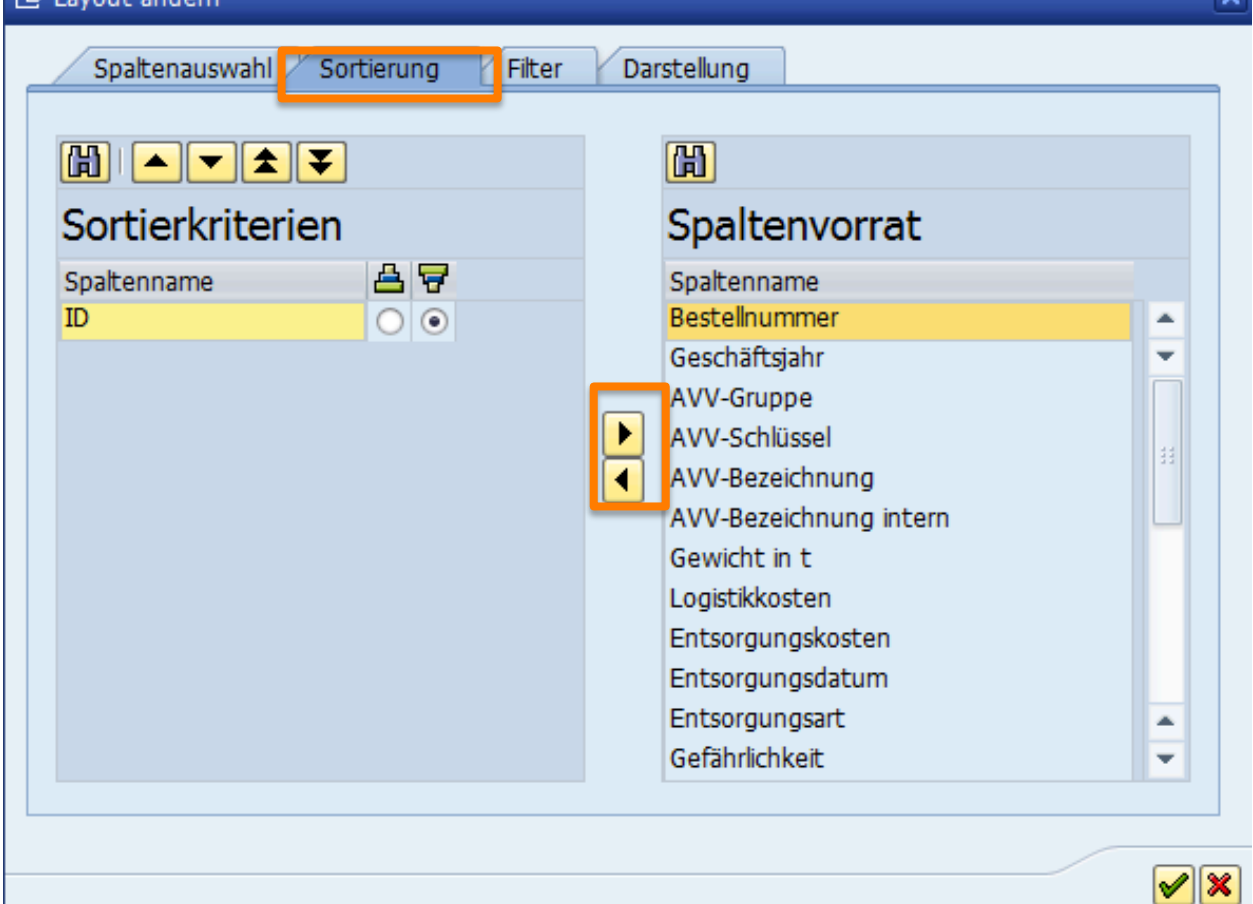

iv.

Im Reiter **Filter** können Einschränkungen für den Umfang der angezeigten Daten festgelegt werden. Dies erfolgt in zwei Schritten.

- 
- 1. Auswahl der Filterkriterien: 2. Festlegung der Einschränkungen:

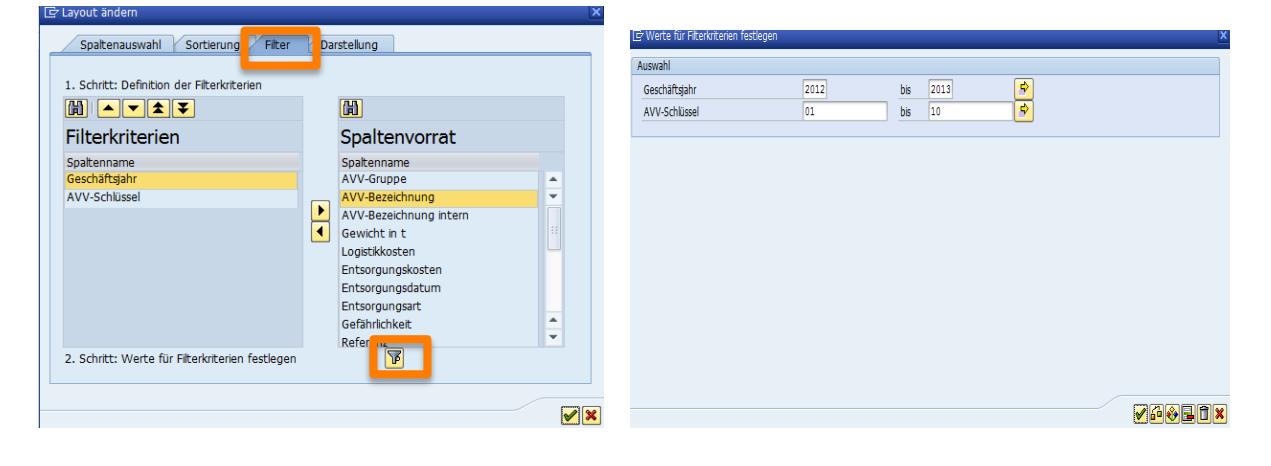

#### **3.1.1.1 Einfügen von Summenzeilen**

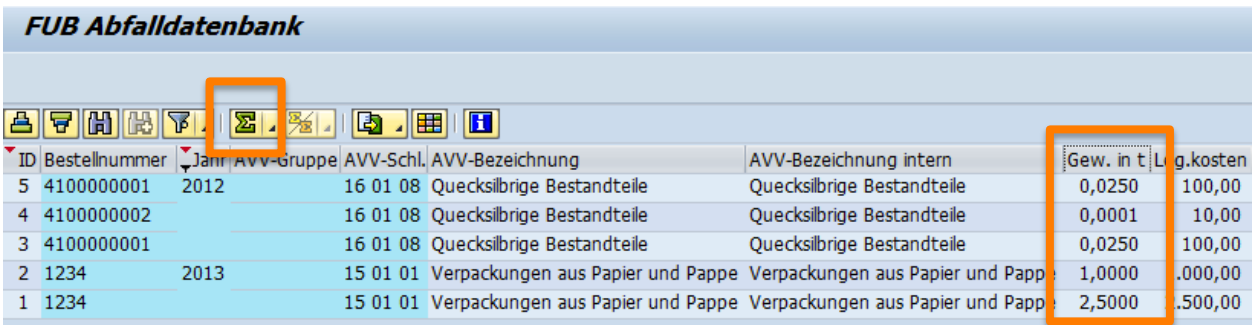

Das Einfügen von Summenzeilen erfolgt in zwei Schritten:

1. Markieren einer Spalte unter der eine Summe angezeigt werden soll.

u

2. Auswahl der Summenfunktion

#### **Ergebnis**:

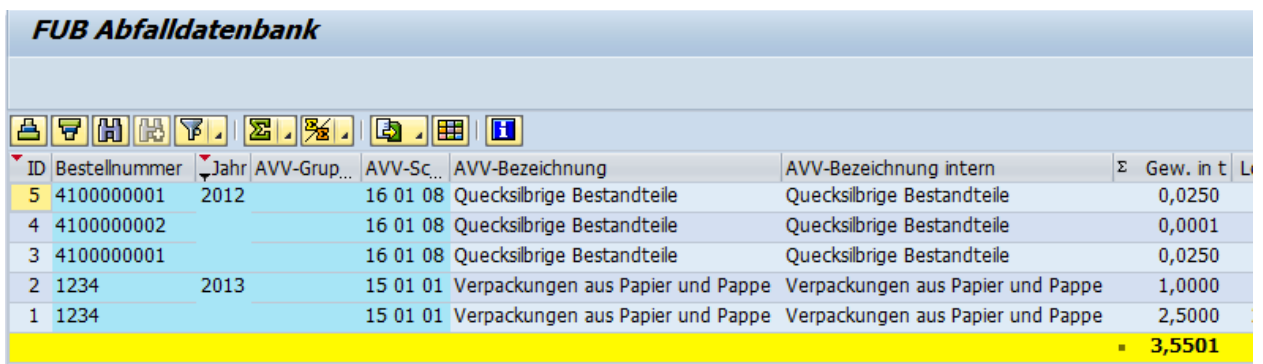

#### **3.1.1.2 Einfügen von Zwischensummen**

Zum einfügen von Zwischensummen (Bsp. Sortierung von Mülltonnagen nach Abfallart) ist die Spalte nach der Zwischensummen gebildet werden soll (Bsp. AVV-Schlüssel) zu

markieren und dann die Funktion Zwischensummen  $\frac{B_2}{2}$  auszuwählen:

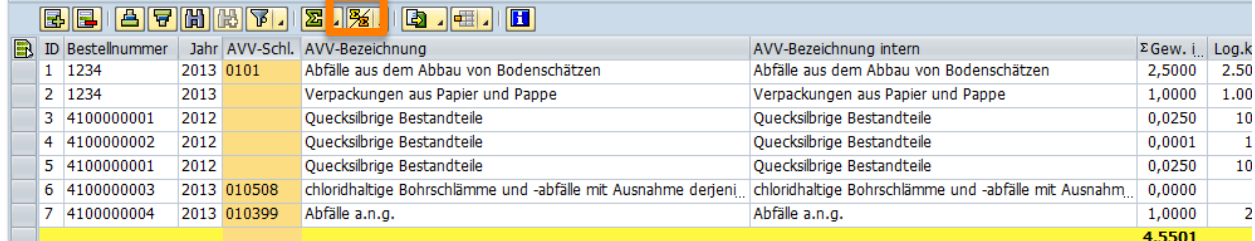

Als **Ergebnis** werden Zwischensummen in den für die Summierung gekennzeichneten Zeilen gebildet:

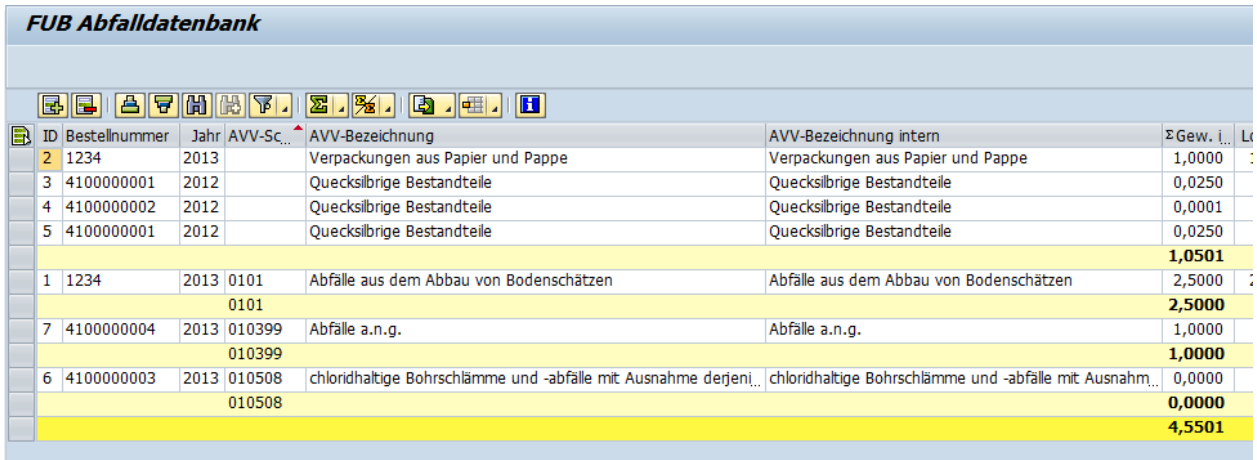

#### **3.1.1.3 Exportieren von Ergebnissen nach Excel**

Um erstellte Zwischenauswertungen nach Excel zu exportieren, wählen Sie bitte

囤 und wählen Sie das gewünschte Exportformat:

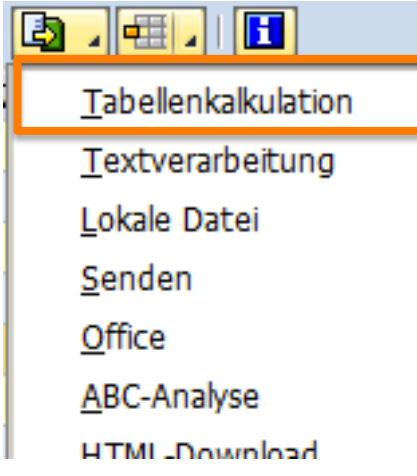

Im nächsten Schritt wählen Sie das konkrete Format (Bsp. Excel 2007 o.ä.)

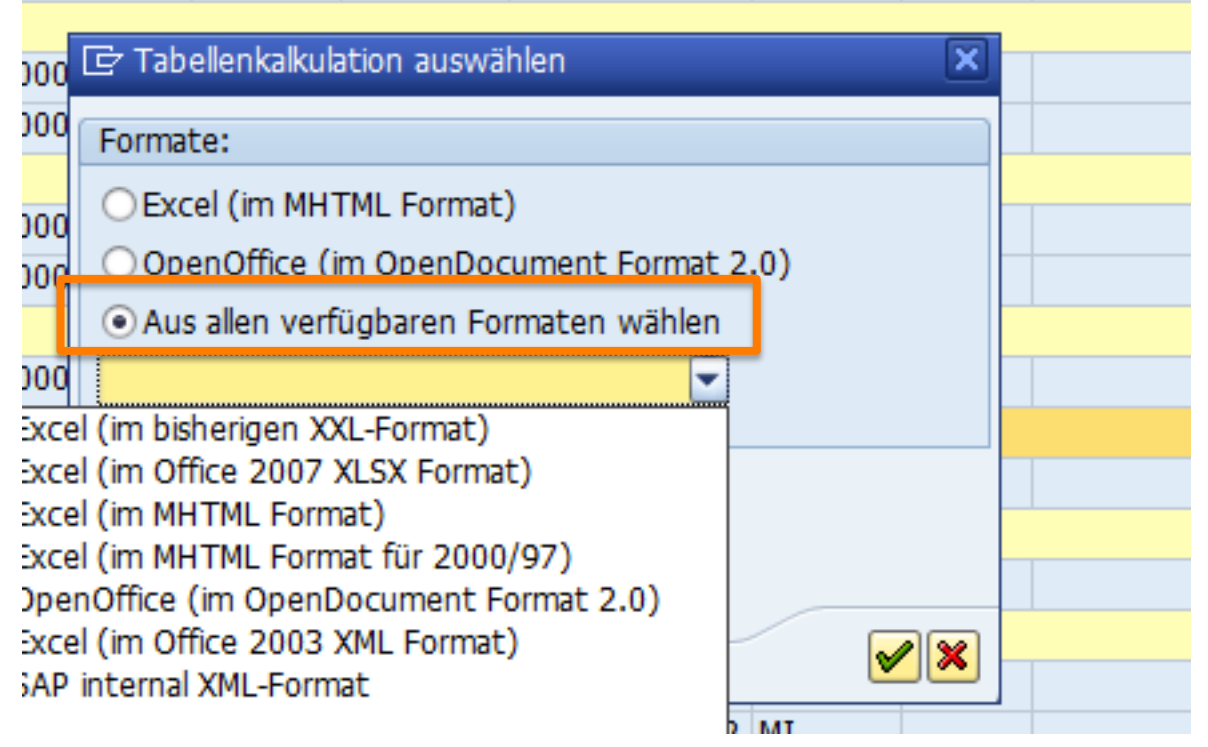

und speichern es in einem von Ihnen gewählten Verzeichnis:

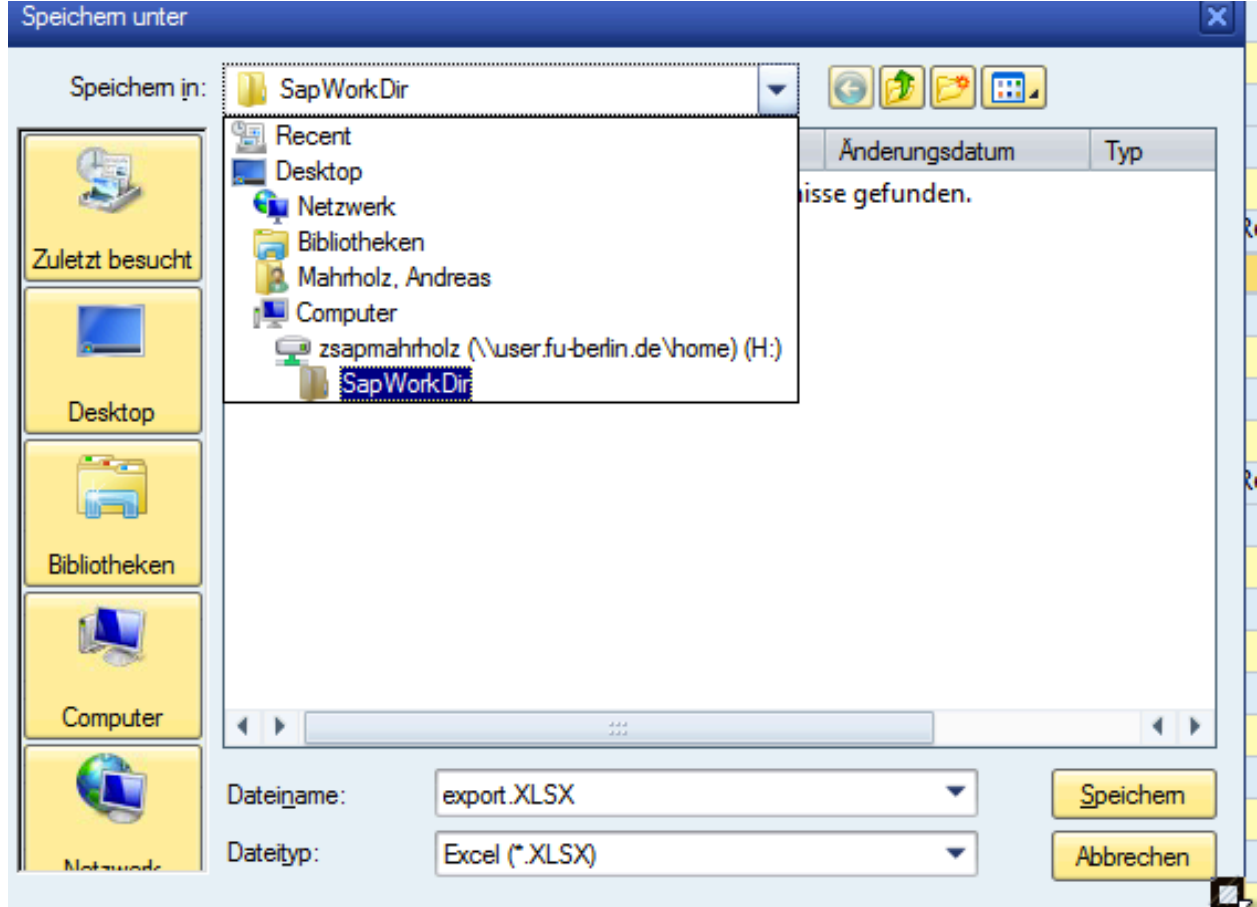

#### **3.1.1.4 Speichern von Layouts**

**Hinweis**: Änderungen an den Berichtslayouts sollten zentral erfolgen. Es dürfen unter keinen Umständen bestehende Layouts überschrieben werden, da diese zum Teil beim Start der Transaktion benötigt und von bestimmten Grundeinstellungen abhängig sind.

Bei bestehender Berechtigung können erstellte Layouts (Anordnung der Spalten, Summen und Zwischensummen) über die Funktion "Layout sichern" gespeichert werden:

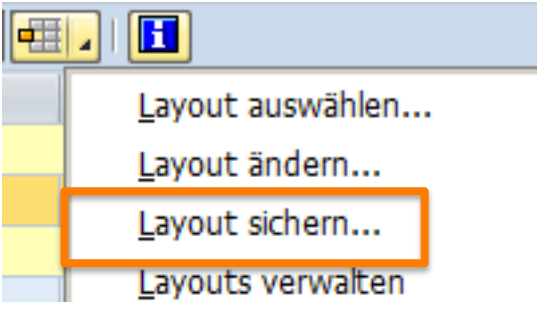

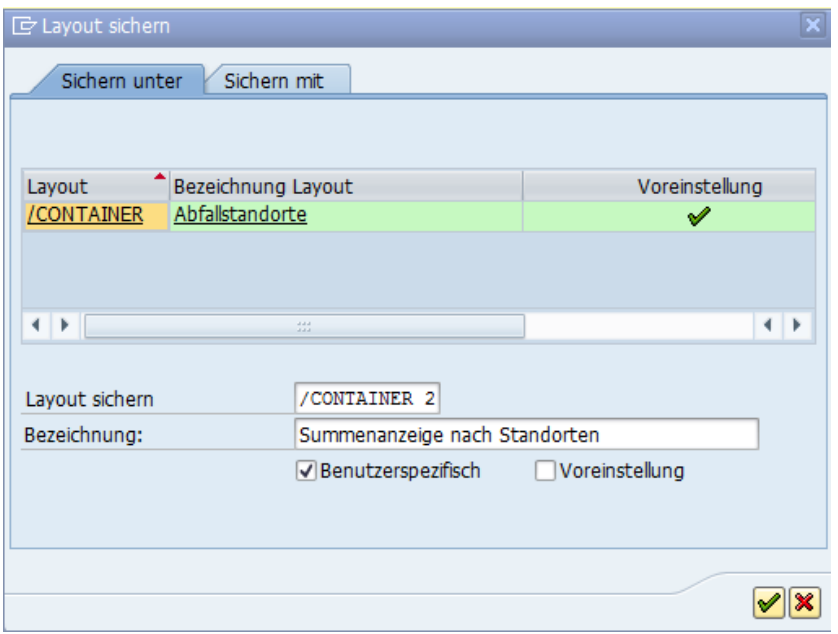

Vergeben Sie einen Namen (hier Container 2) und eine Kurzbeschreibung (Bezeichnung) sowie wählen Sie, ob der Bericht allen Nutzern zur Verfügung stehen soll

oder nur für Sie relevant ist ØBenutzerspezifisch sowie ob Benutzerspezifisch bei Aufruf der Transaktion immer dieses Layout angezeigt werden soll Voreinstellung

### **3.1.2 Auswertungen zur Regelentsorgung**

#### **3.1.2.1 Selektionsmöglichkeiten**

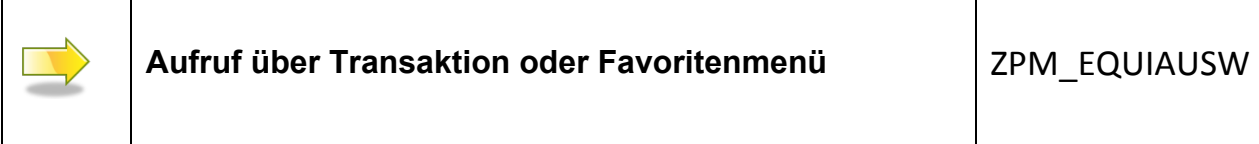

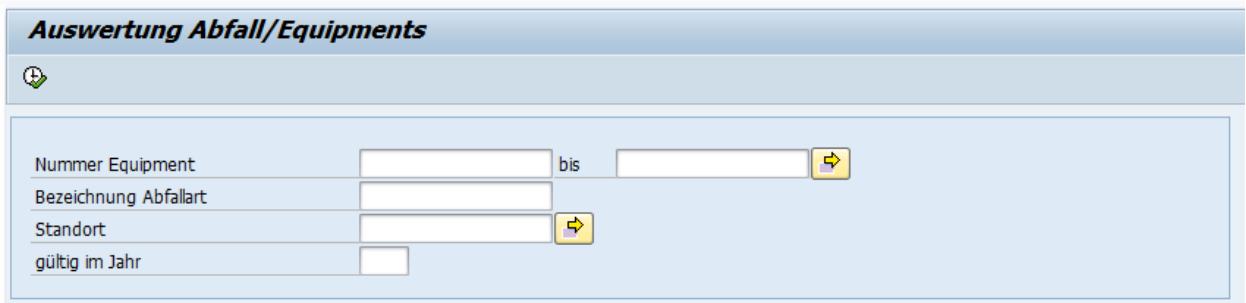

Im Selektionsbildschirm können verschiedenartige Selektionen miteinander kombiniert werden:

- (Mehrfach-)Auswahl von bestimmten Euqipments (=Müllcontainer)
- (Mehrfach-)Auswahl von bestimmten Abfallarten
- (Mehrfach-)Auswahl von Standorten
- Selektion eines Berichtesjahres (**wird kein Jahr eingegeben, so werden alle Müllcontainer im System angezeigt, auch wenn sie bereits nicht mehr verwendet werden)**

Hinweis: Werden keine Werte zur Einschränkung in der Selektion eingegeben, so gibt das System alle Datensätze aus.

#### **Ergebnis**:

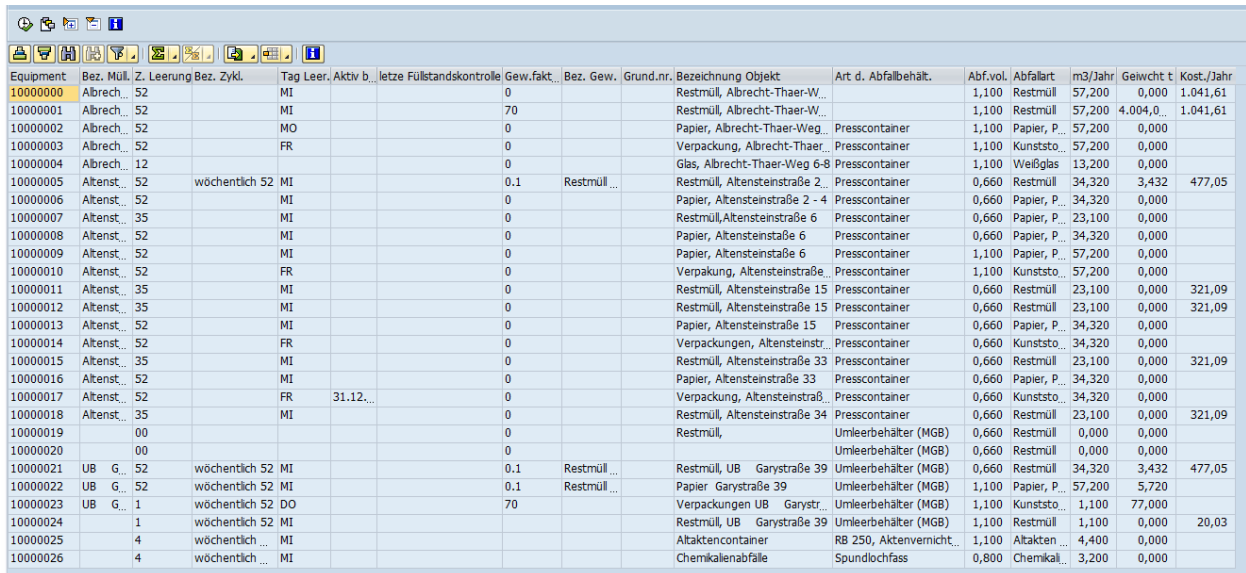

Diese Werte können nun wie im Kapitel 3.1 beschrieben mit den Möglichkeiten des ALV-Grid aufbereitet werden:

- Selektion von Summen-/Zwischensummen
- Einblenden/Ausblenden und verschieben von Spalten
- Filtern nach bestimmten Kriterien

**Ergebnis**beispiel bei Summierung der Wertespalten und Zwischensummen nach Abfallstandort:

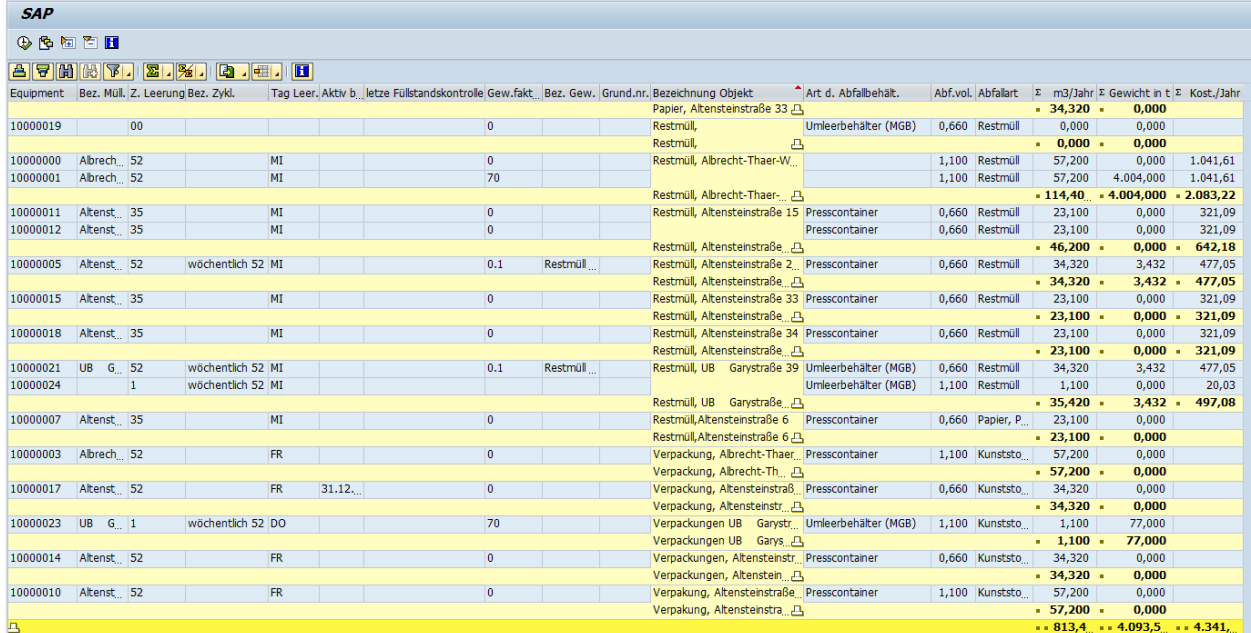

## **3.1.3 Anzeige der Müllstandorte im CAD Plan**

Pfad und Transaktion:

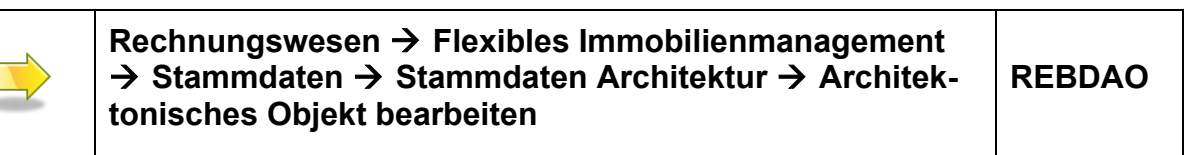

#### **3.1.3.1 Aufruf von Zeichnungen im RE Navigator**

**E** Rufen Sie Transaktion **REBDAO** auf.

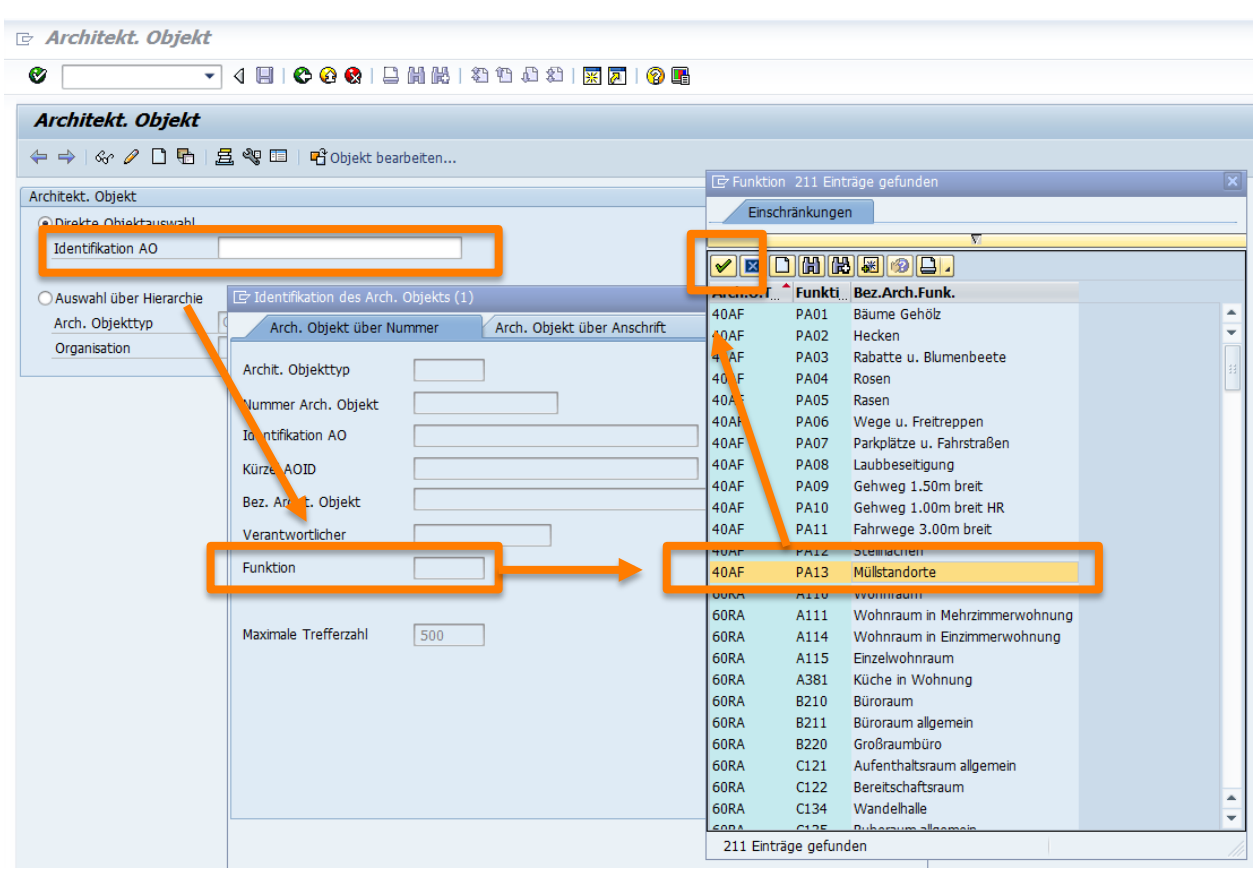

Ergebnis:

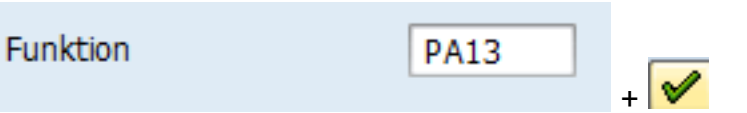

Ergebnis Werteliste der Architektonischen Objekte mit Müllstandortzuorndung:

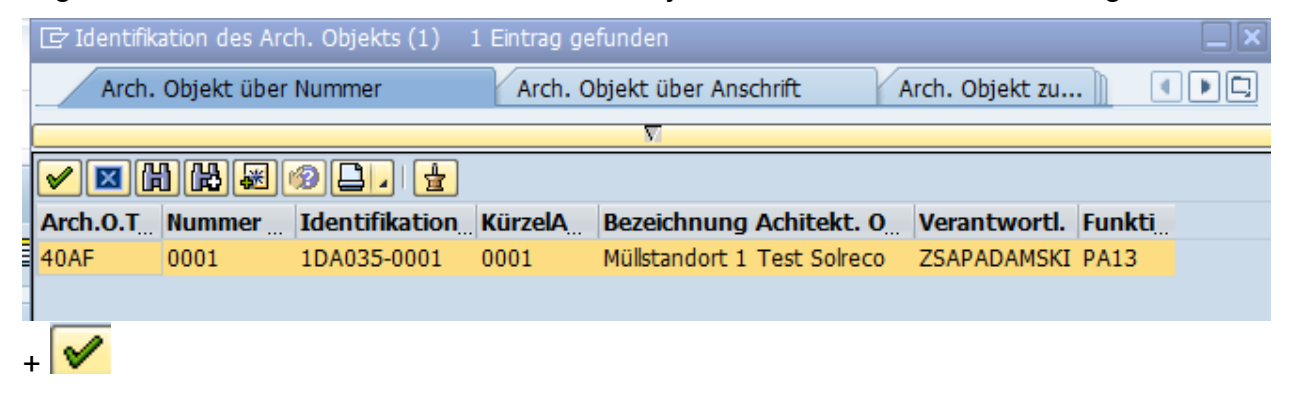

#### Ergebnis

Aufbau eines CAFM für die Technische Abteilung Anwenderhandbuch Abfallmanagement (Stammdaten und Reporting)

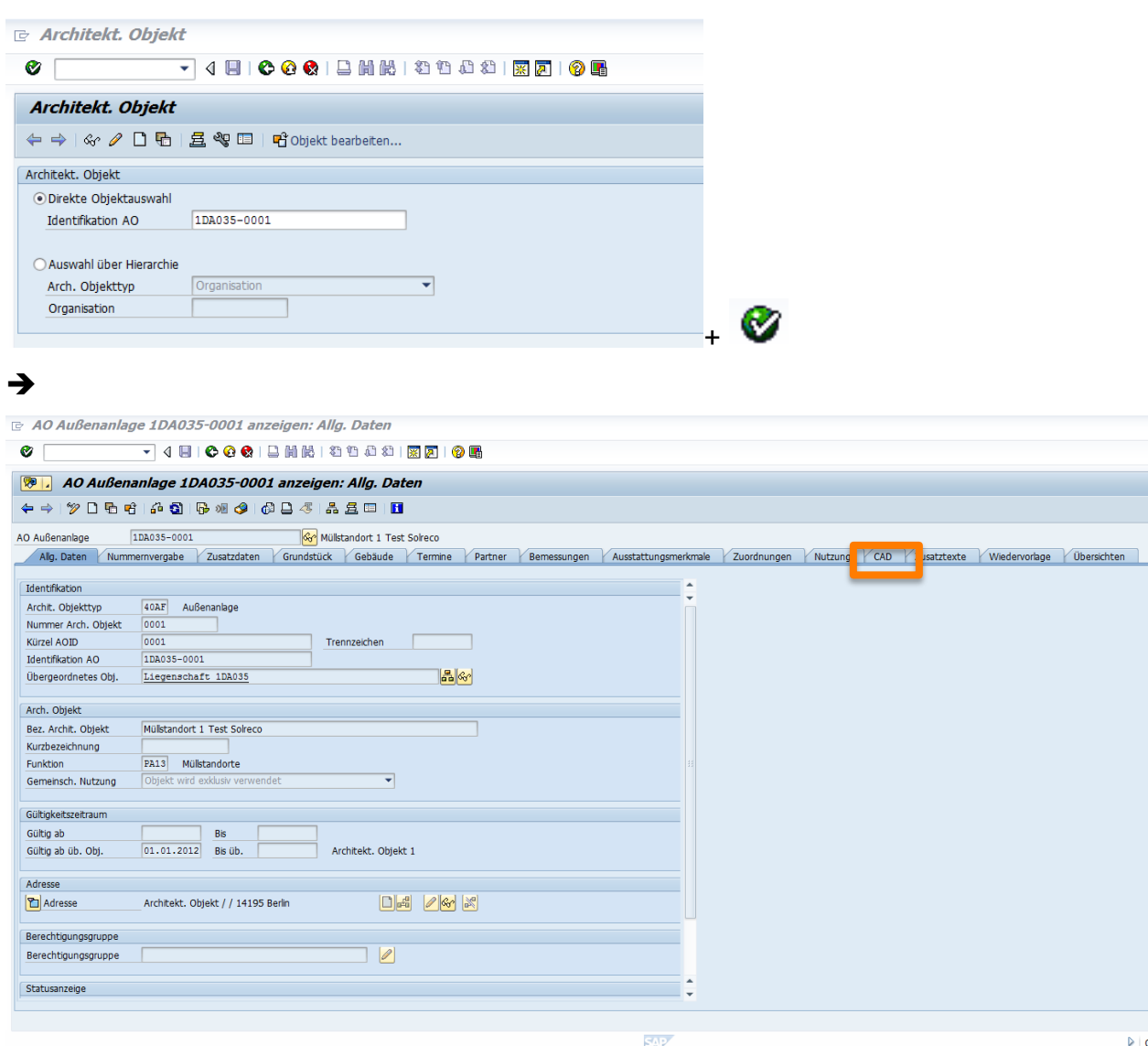

## Den CAD Reiter auswählen und Zwischenfragen, mit folgender Auswahl quittieren:

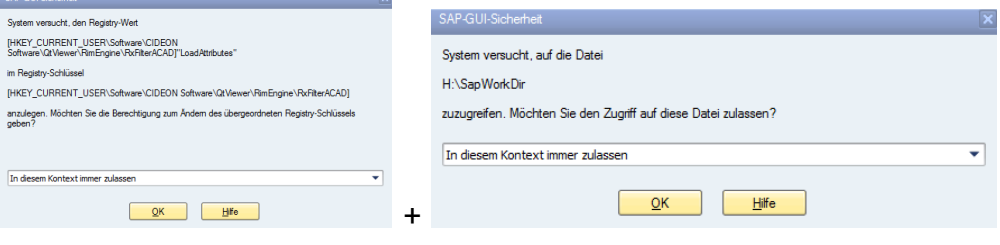

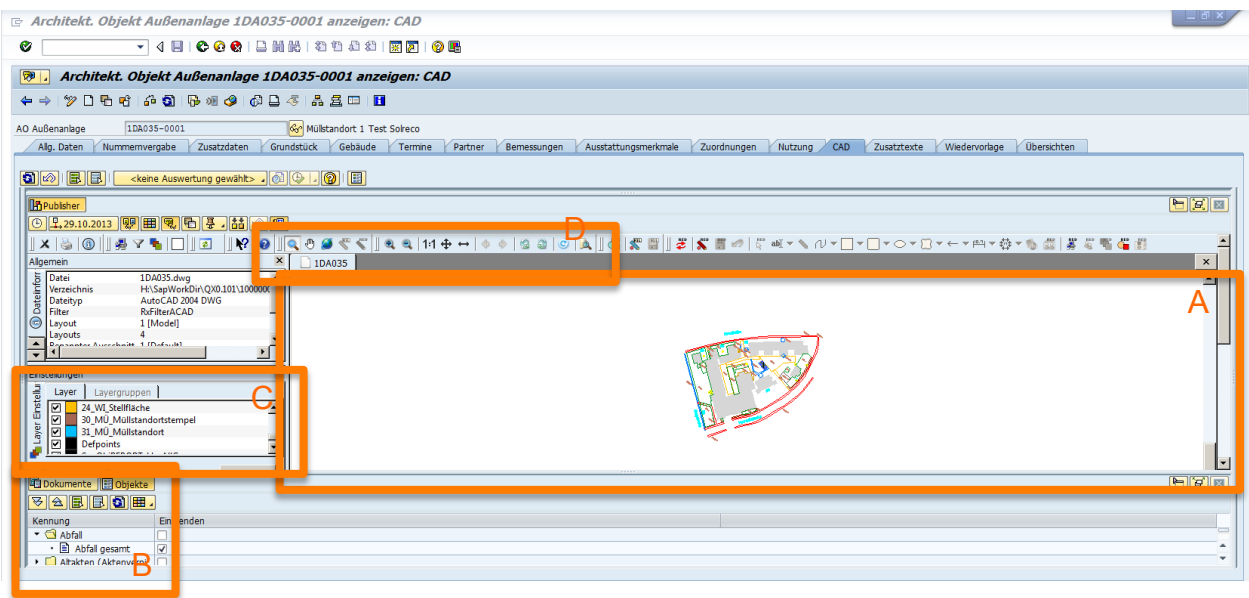

Die folgenden Bereiche stehen für Anpassungen der Anzeige zur Verfügung:

A) Der grafische Anzeigebereich: hier kann mit der Maus ein Grafikbereich zum Zoom-In ausgewählt werden.

B) Im Bereich B kann unter Abfall markiert werden, ob die Container in der Grafik angezeigt werden sollen

C) Der Bereich C stellt die Layer des CAD Planes dar: Für die Darstellung der Müllstandorte stehe die Layer 30 und 31 zur Verfügung.

D) Im Bereich D sind generelle Funktionen zur Anpassung des Anzeigebereichs der Grafik eingeblendet (Zoom, Ausrichtung, Funktion des Mauszeigers u.a.)

### **3.1.4 Auswertungen zur Sonderentsorgung**

#### **3.1.4.1 Selektionsmöglichkeiten**

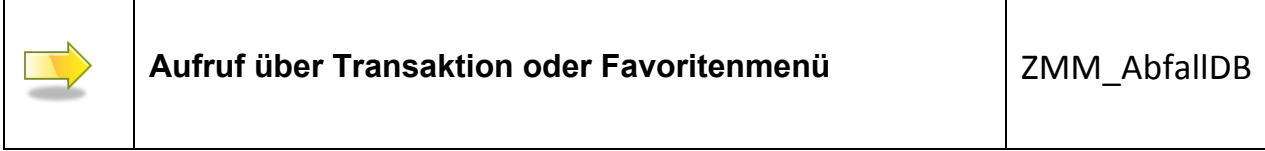

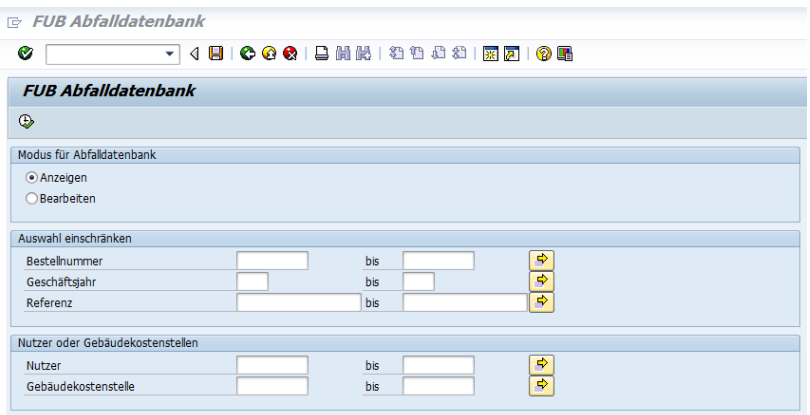

Im Selektionsbildschirm ist in drei Bereiche unterteilt:

1. Bereich: hier kann zwischen dem Anzeigemodus für Bericht sowie dem "Bearbeiten"-Modus für die Dateneingabe unterschieden werden.

**2. Bereich**: Auswahl einschränken: hier werden verschiedene Merkmale angeboten, über die der Nutzer die Berichtsausgabe der Abfalldatenbank einschränken kann:

- Bestellnummer: hier kann der Eintrag in der Abfalldatenbank zu einer konkreten Bestellnummer (oder Nummernbereich) angezeigt werden
- Geschäftsjahr: die Ausgabe kann auf ein Geschäftsjahr eingeschränkt werden
- Referenz: für Rückfragen von Entsorgerseite kann ebenfalls über die Eingabe einer Referenznummer der ausgegebene Wertebereich reduziert werden

3. Bereich: Im Bereich "Nutzer oder Gebäudekostenstellen" wird auf Berichtslayouts zurückgegriffen, die speziell für die Auswertung nach Nutzern oder Gebäuden vorgesehen sind. Die Auswahl eines der beiden Berichtslayouts kann auch ohne Eingabe eines Nutzers/Gebäudes durch Eingabe von "\*" erfolgen.

Hinweis: Es ist jeweils nur möglich, in einem Bericht entweder nur Nutzer- oder Gebäudeauswertungen auszugeben. Die Eingabe von Suchkriterien in zu beiden Attributen ist aufgrund der Datenbankstruktur nicht vorgesehen.

Nach Auswahl des Berichtsmodus im Bereich 1 können auch Einschränkungen des Bereiches 2 mit einem speziellen Layout des Bereiches 3 kombiniert werden:

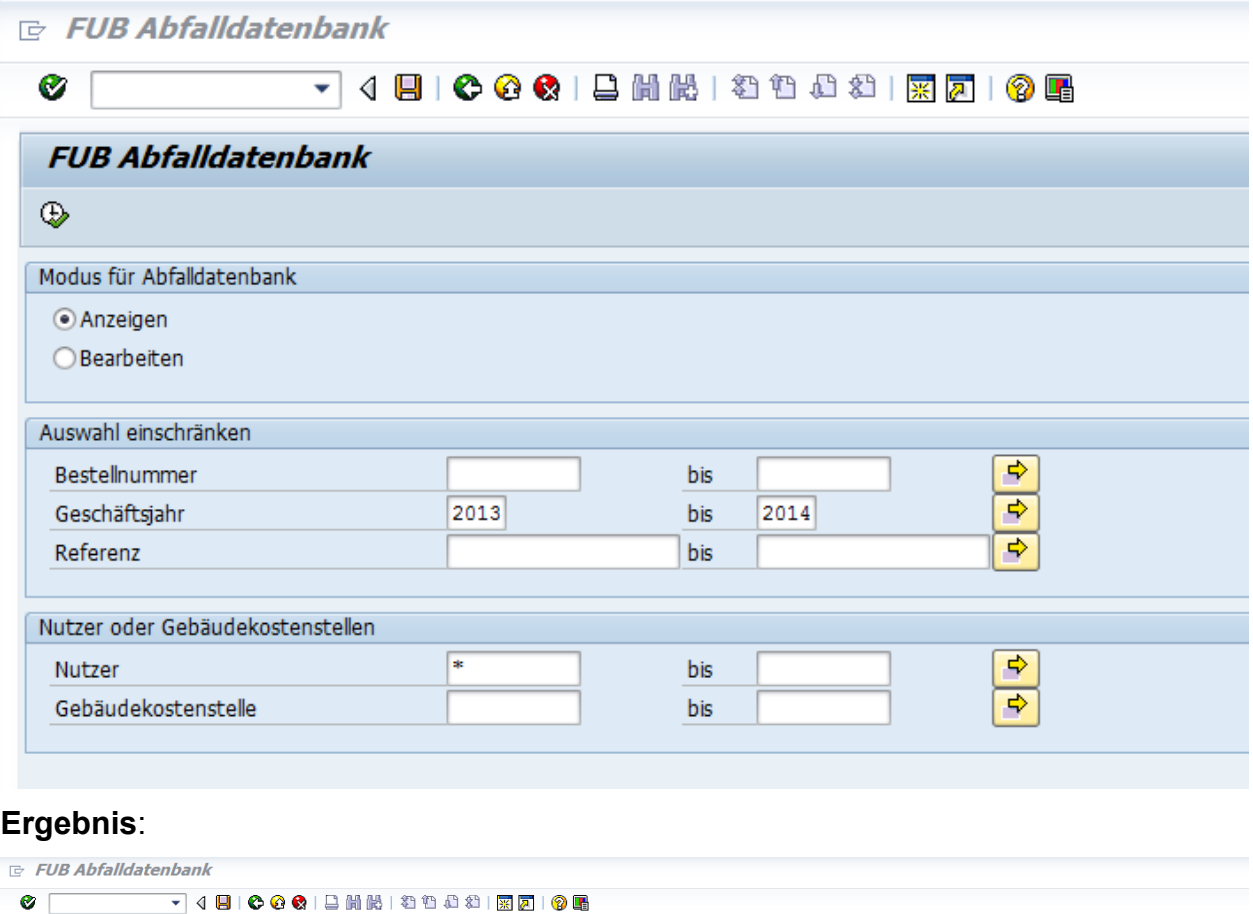

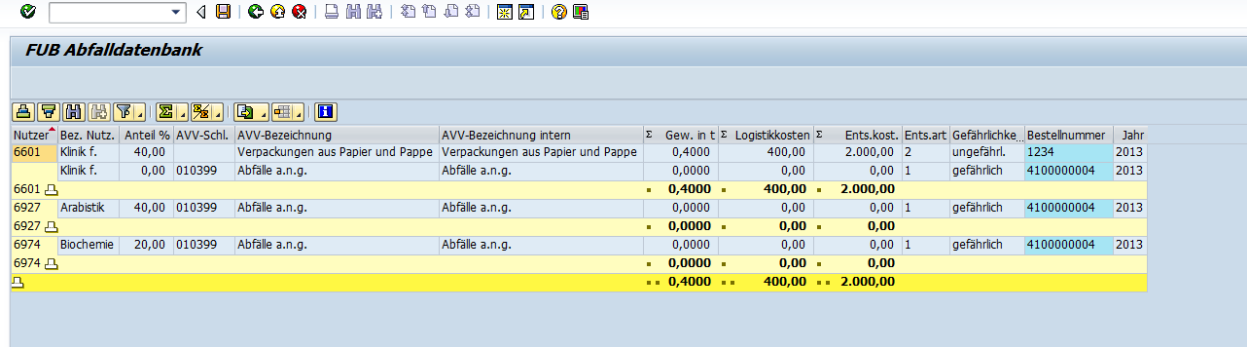

Diese Werte können nun wie im Kapitel 3.1 beschrieben mit den Möglichkeiten des ALV-Grid aufbereitet werden:

- Selektion von Summen-/Zwischensummen
- Einblenden/Ausblenden und verschieben von Spalten
- Filtern nach bestimmten Kriterien

Aufbau eines CAFM für die Technische Abteilung Anwenderhandbuch Abfallmanagement (Stammdaten und Reporting)

# **4 Übersicht SAP-Icons (Auswahl)**

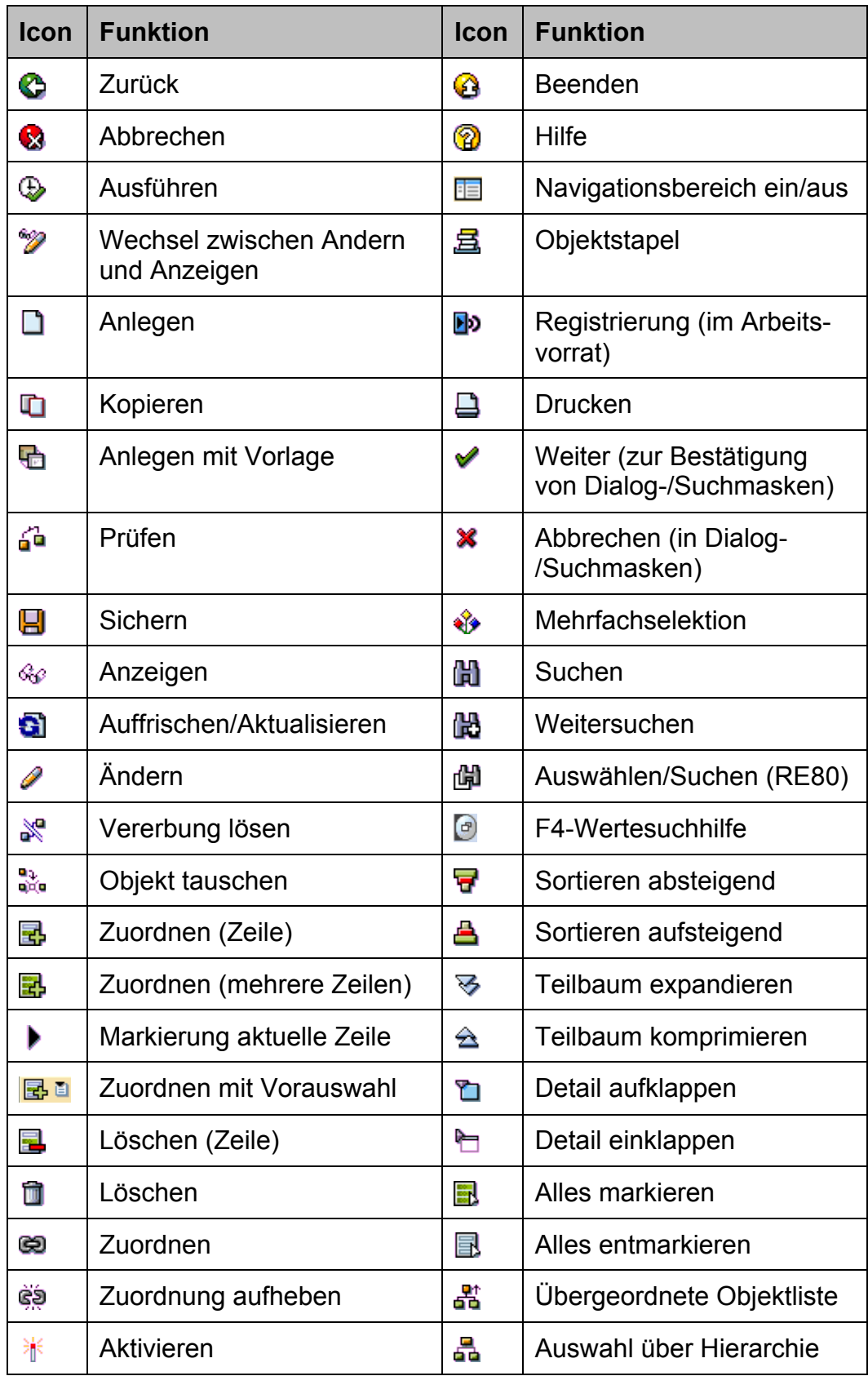

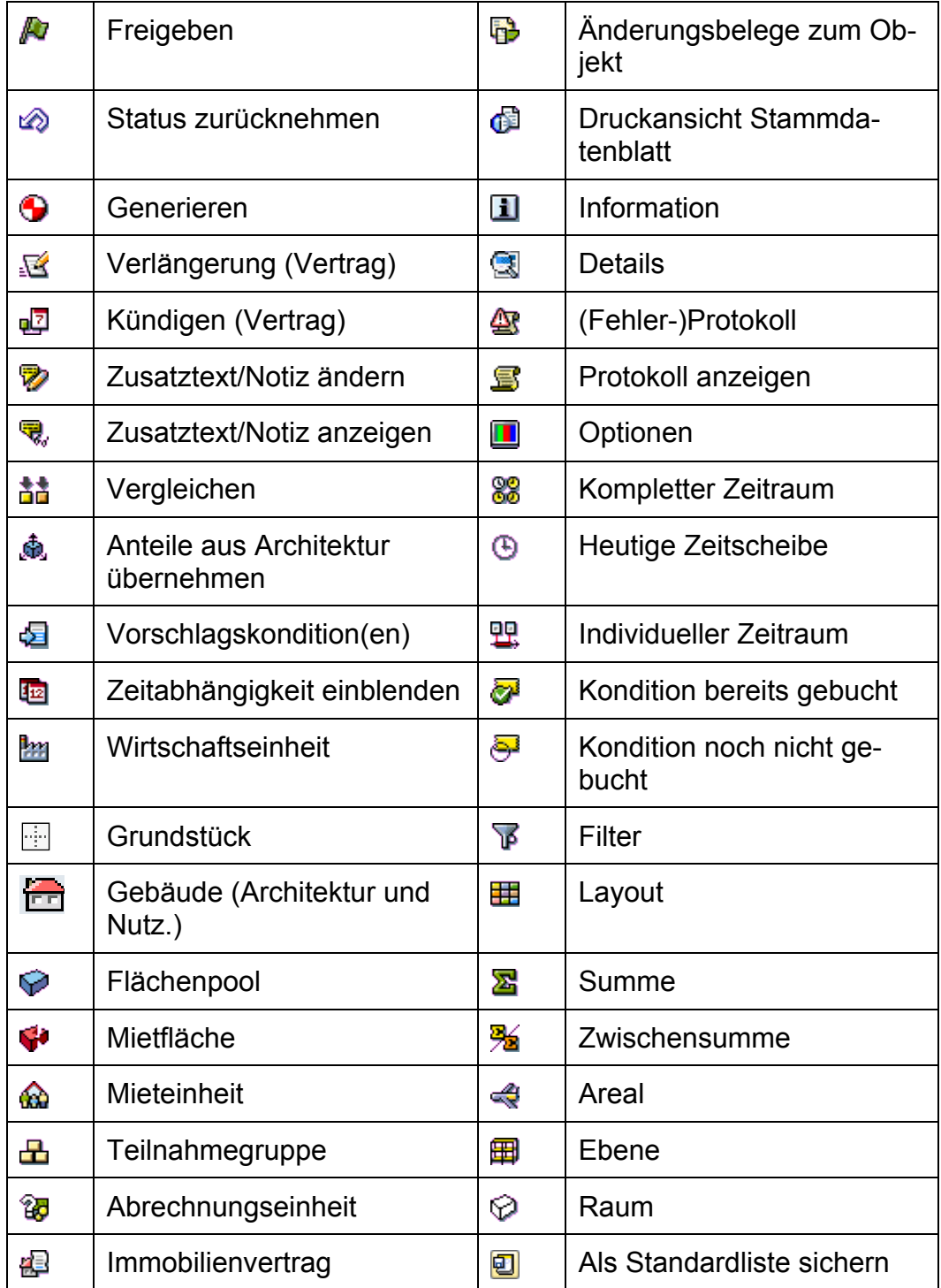